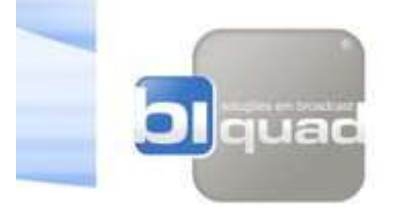

## **GUIA RÁPIDO DE INSTALAÇÃO**

# **DAP-4 FM**

Processador de Áudio Digital

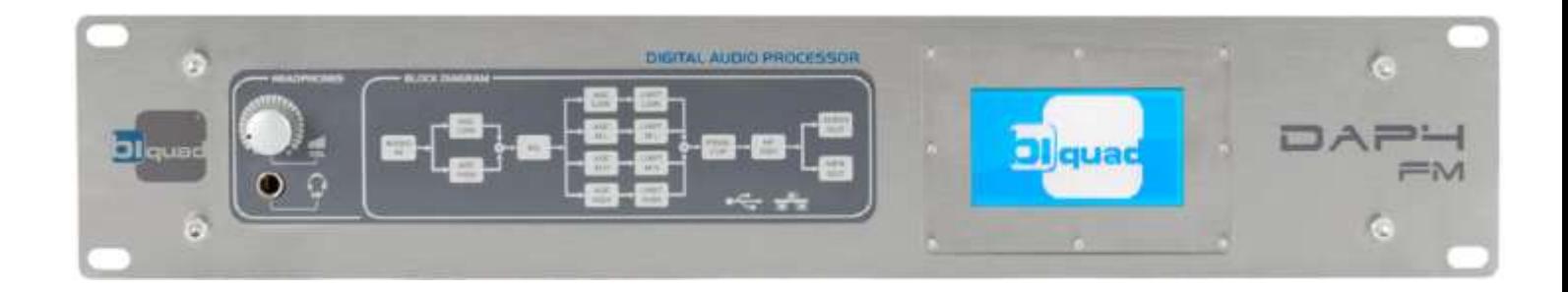

Biquad e DAP-4 são marcas registradas. Todas as marcas registradas são de propriedade de suas respectivas detentoras.

Este manual possui código do fabricante 4802 - Guia Rápido de instalação - Versão Português. Publicado em Março de 2016. Rev.1

> Copyright ©2016 Biquad Tecnologia Ltda. Todos os direitos reservados.

> > Baseado nas versões: Firmware - V1.12 Software – V1.12.02

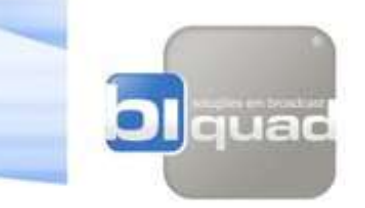

## INFORMAÇÃO SOBRE SEU NOVO PRODUTO

# IMPORTANTE!

A Biquad Tecnologia Ltda sugere que você utilize um No-Break de boa procedência e marca, com características técnicas profissionais e corretamente dimensionado para suportar a carga de todo o sistema onde este produto será instalado. Geralmente, equipamentos de baixo custo não protegem devidamente este produto. Procure investir em um equipamento de marca reconhecida e com características técnicas apropriadas.

Sugerimos que você não utilize este produto ligado diretamente a rede de energia elétrica evitando-se assim danos em caso de tempestades ou oscilações da rede.

Danos causados pela rede elétrica ou intempéries da natureza não serão cobertos pela garantia (verifique as informações sobre as cobertura de garantia deste produto neste manual de instruções para maiores detalhes).

Fique atento!

Para maiores informações ou ajuda entre em contato com nosso departamento de engenharia ou visite nosso website: www.biquad.com.br

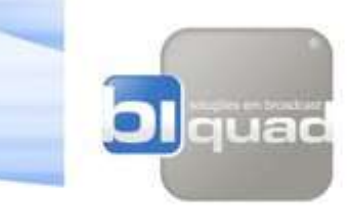

**REGISTRE SEU EQUIPAMENTO** 

#### **GARANTIA EXTENDIDA**

Visite nosso site:

## <www.biquad.com.br/pt/registro>

**PARA REGISTRAR SEU PRODUTO SERÃO NECESSÁRIOS OS SEGUINTES DADOS:**

- **EMPRESA**
- **CONTATO**
- **TELEFONE**
- **EMAIL**
- **PRODUTO COMPRADO DE**
- **MODELO**
- **NUMERO SERIAL**

#### **REGISTRANDO SEU PRODUTO VOCE SERÁ SEMPRE ATUALIZADO SOBRE PROMOÇÕES, UPGRADES DE SOFTWARE E HARDWARE ENTRE OUTRAS INFORMAÇOES IMPORTANTES**

#### **NÃO PERCA TEMPO, REGISTRA AGORA SEU PRODUTO, VOCE NÃO GASTARÁ MAIS DE 1 MINUTO PARA ISTO E GANHARÁ MAIS 18 MESES DE GARANTIA ADICIONAIS TOTALIZANDO 3 ANOS**

**RUA FRANCISCO COSTA, 255, FERNANDES SANTA RITA DO SAPUCAI - MG - BRASIL TEL +55 (35) 3471-6399**

Copyright ©2016 Biquad Tecnologia Ltda. Todos os direitos reservados.

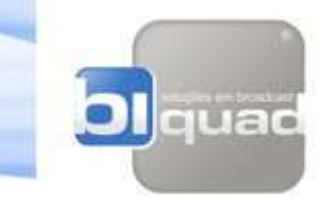

## **SUMÁRIO**

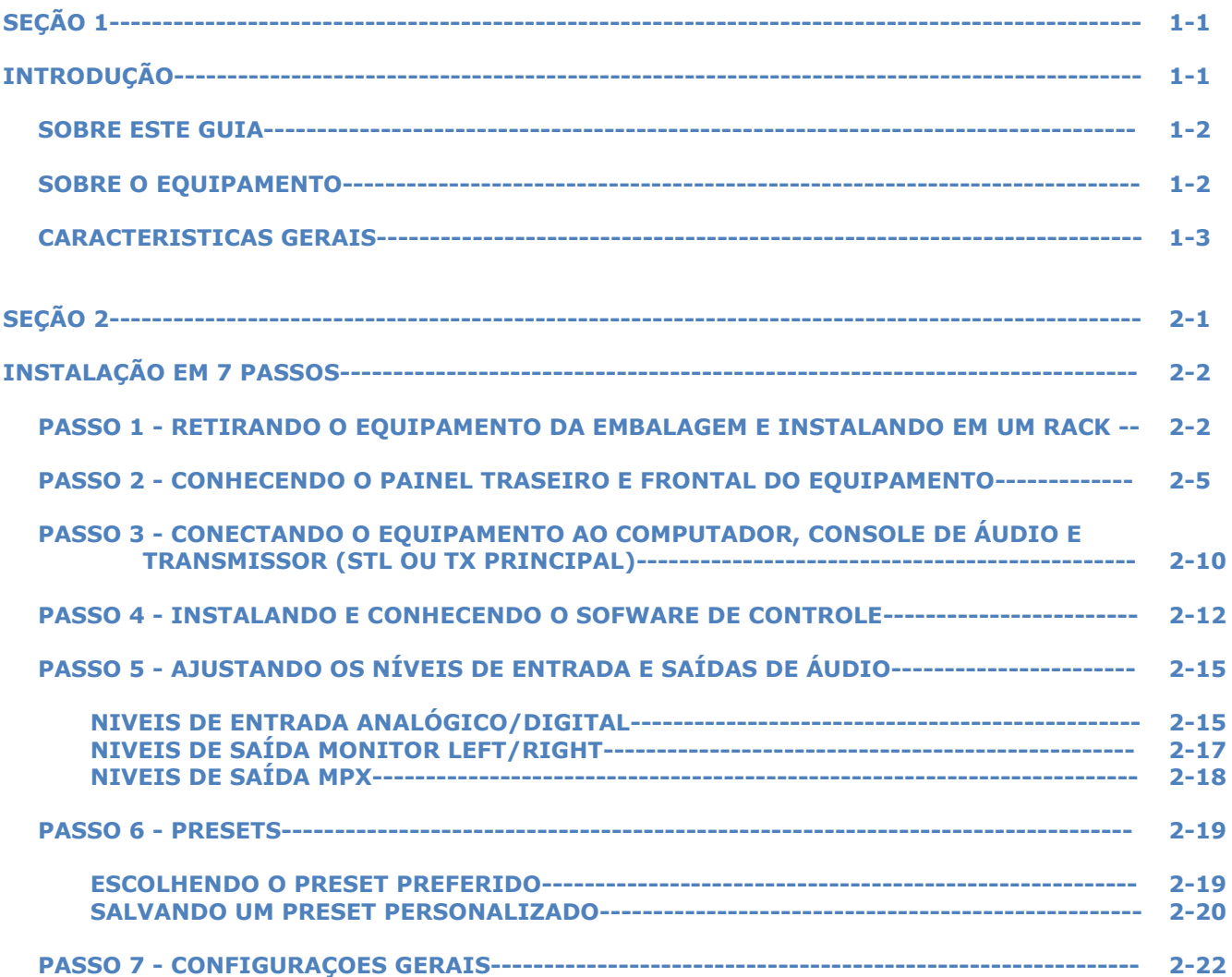

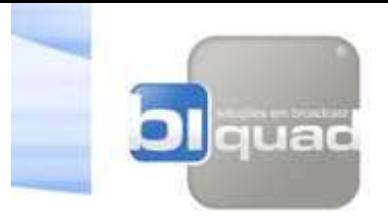

## **SEÇÃO 1 INTRODUÇÃO**

### **DAP4 INTRODUÇÃO 1-1**

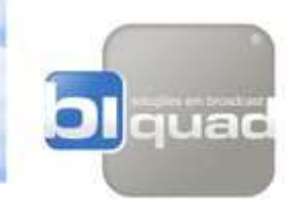

#### **SOBRE ESTE GUIA:**

É expressamente recomendada a leitura deste guia rápido com atenção antes de se iniciar o processo de instalação deste produto.

Para maiores informações e detalhes de instalação, configuração e operação, alem de informações de segurança e garantia, é necessária a leitura do manual de Instalação e operação completo.

Este guia resume em alguns passos as informações elementares necessárias para colocar o produto em operação de forma simples e rápida. Para um entendimento mais profundo das funcionalidades do produto, a leitura do manual completo se faz necessária.

Não instale o equipamento sem antes ler este documento, ele irá permitir que você tire o máximo proveito e performance do seu produto e lhe fornece dicas para que você possa se familiarizar com os principais recursos do equipamento.

Siga corretamente as instruções constantes neste documento. Em caso de dúvida, solicite ajuda ao nosso departamento técnico através do nosso website:

[www.biquad.com.br](http://www.biquad.com.br/) (Brasil)

www.biquadbroadcast.com (Outros países - atendimento em inglês e espanhol)

Telefone: +55 (35)-3471-6399.

O Guia rápido de instalação e configuração foi elaborado para quem já possui os conhecimentos técnicos básicos necessários para a instalação do equipamento em um sistema de rádio e conhecimentos elementares sobre processamento de áudio e seus fundamentos. Se você se encaixa neste perfil instale e configure o seu equipamento de forma bem rápida e simples em apenas alguns passos utilizando nosso guia rápido.

Este guia é um resumo bem simples do manual de instalação e configuração completo com as informações essenciais para você colocar o produto em funcionamento em apenas alguns minutos. Afinal, imaginamos que você esteja ansioso para fazer isto!

Após entrar em operação, para um conhecimento mais profundo sobre todas as funcionalidades do produto e o que ele pode fazer por sua emissora, aconselhamos antes de operá-lo, que você dedique algumas horas a leitura do documento completo, pois ele trará informações e detalhes sobre o funcionamento e funções específicas disponíveis no equipamento que este guia não fornece.

Para baixar o manual de instalação e operação completo visite nosso website:

www.biquad.com.br - versão em português

www.biquadbroasdcast.com - versões em inglês e espanhol

#### **SOBRE O EQUIPAMENTO:**

O DAP 4 é um Processador de Áudio Digital de 5 Bandas de processamento destinado à Emissoras de Rádio FM, mas também pode ser usado para processar áudio em Rádio In Door, Rádio Web, Up Link de Satélite, Estúdio de Produção, Sonorização de Ambiente entre outra aplicações. Devido a sua versatilidade e possibilidade de diversos ajustes diferentes através de seu software de controle, o equipamento pode atender aplicações diversas.

Os ajustes fornecidos de fábrica, na forma de PRESETS, foram estabelecidos para uso em um sistema de transmissão de rádio FM, mas podem ser alterados pelo usuário de forma a atender uma ampla faixa de aplicações.

O processador DAP4 foi projetado para otimizar o áudio da emissora permitindo ao usuário modelar o som de uma maneira personalizada, criando uma característica sônica única para a rádio, além de controlar os picos do áudio de forma a maximizar a audibilidade, proporcionando um alto volume sem exceder os níveis de modulação permitidos por lei.

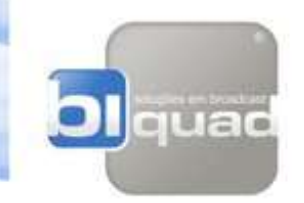

O equipamento possui um display LCD com *Touch Screen*, que possibilita ao usuário ver os níveis dos VUs de áudio e funcionamento dos compressores e limitadores, além de selecionar qual *Preset* deseja ser executado e algumas informações essenciais do equipamento.

O processador DAP4 é um equipamento que funciona sem a necessidade de um computador conectado a ele, mas para se ajustar os parâmetros de processamento, aí sim, temos que conectar um computador com o software de controle (fornecido com o equipamento) instalado.

A comunicação do DAP4 com o computador pode ser feita de duas maneiras, via porta USB 2.0 ou via porta ETHERNET.

O software de controle é altamente intuitivo e serve para ajustar os parâmetros de processamento do áudio, através dele podemos controlar o equipamento via IP de qualquer lugar do planeta.

#### **Características Gerais:**

Disponível nas versões AM, FM e TV para transmissões via internet;

Display LCD Touchscreen para visualização dos VU's e configurações de presets;

Interface com PC através de porta USB ou Ethernet para ajuste dos parâmetros de processamento; Equipamento pode ser acessado e controlado via IP de qualquer lugar do mundo;

Atualização de software disponibilizada para download via internet gratuitamente;

Compatível com qualquer tecnologia de transmissão analógica ou digital (HD RADIO ou DRM).

Hardware preparado para futuras expansões - DSP's montados em slots;

#### **Principais Características:**

AGC de entrada em 2 bandas. Médios altos e definidos, agudos brilhantes e um grave presente e profundo;

Enhancer dinâmico de graves médios e agudos;

Enhancer de estéreo que aumenta a sensação de presença e ambiência do som;

Compressores de 5 bandas com ajustes otimizados;

Utiliza 4 cartões com 1 DSP em cada cartão Analog Devices (BlackFin) rodando a 32 Bits / 400 MHz de velocidade / 3200 MMAC`s montados em slots;

 **Soft release é** uma função inovadora presente apenas no DAP4 (em todas as versões): Os tempos de ataque e relaxamento dos AGC's, compressores e limitadores são o grande segredo dos bons processadores de áudio, por isto DAP 4 possui um sistema inteligente de controle destes parâmetros, proporcionando um áudio muito natural, sem os artefatos gerados pelos sistemas convencionais;

Possui 5 limitadores com Clipper "arredondado" (efeito da válvula) independente para cada banda de processamento, com realimentação e um complexo algoritmo de mascaramento de distorções desenvolvido pela equipe de engenharia da Biquad Tecnologia o que garante um som absurdamente claro e definido.

Conversores de entrada e saída L/R com 24 Bits de resolução e 96 KHz de amostragem (256x oversampling);

Saídas estéreo analógicas, saídas digitais AES-3 e 2 saídas MPX independentes;

Clipper final inteligente com cancelamento mascaramento de intermodulação. Maior ganho de nível de áudio e mínima distorção audível;

Compatível com qualquer tecnologia de transmissão analógica ou digital (HD RADIO ou DRM);

Processamento independente para altas frequências – Clipper independente para frequências super altas;

Fornecido com 20 presets de fábrica, além 20 posições configuráveis pelo usuário;

Suporte especializado para configuração de um preset personalizado para sua emissora.

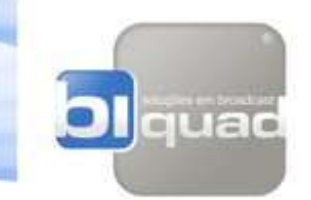

#### **Presets:**

Existem dois tipos de presets no DAP4: presets de fábrica e presets do usuário.

#### **Presets de Fábrica:**

As predefinições de fábrica são as configurações recomendadas de fábrica para vários tipos de programas e formatos.

Presets de fábrica são armazenados na memória não volátil do DAP4 e não podem ser apagados. Você pode alterar as configurações de um ajuste de fábrica e armazena-las como uma predefinição do usuário nomeando como quiser. O preset de fábrica permanece inalterado.

Inicialmente, o equipamento é fornecido com o banco de presets de fábrica e de usuário identicos, com nomes e características idênticas, após realizar as alterações desejadas, você poderá alterar o nome original salvando-o como quiser no banco de presets do usuário.

#### **Presets de usuário:**

Presets de usuário permitem a alteração de uma predefinição de fábrica para atender às suas necessidades e o armazenamento destas mudanças no banco.

Voce pode partir de um preset de fábrica, realizar todas as alterações desejadas e salvar o Preset alterado no banco de presets de usuário com o nome que quiser.

De qualquer forma, os valores de fábrica permanecem inalterados na memória, e você pode recuperá-los quando desejar.

Presets do usuário são armazenados em memória não volátil que não requer bateria de backup para permanecerem armazenados, o equipamento pode ser desligado da energia que os presets permanecem armazenados na memória por tempo indefinido.

Alterações e armazenamentos nos presets só podem ser realizados pelo software de controle fornecido gratuitamente com o equipamento.

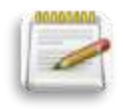

**DAP4**

**Através do display touch screen do painel frontal você poderá apenas trocar entre os presets existentes no banco de fábrica e usuário mas não poderá entrar nos parâmetros de controles do equipamentos. Este acesso só é possível através do software de controle**

#### **Entradas e saídas de sinais (INPUTS e OUTPUTS):**

O processador DAP4 possui as seguintes conexões de entradas e saídas:

• Entrada Digital AES-3 composta dos sinais Left e Right em apenas um conector XLR Fêmea no painel traseiro.

• Saída Digital AES-3 composta dos sinais Left e Right em apenas um conector XLR Macho no painel traseiro.

• Entradas analógicas Left e Right através de dois conectores XLR Fêmea no painel traseiro.

• Saídas analógicas Left e Right através de dois conectores XLR Macho no painel traseiro.

• 2 Saídas de sinal composto estéreo MPX1 e MPX2 para envio ao link ou transmissor no painel traseiro.

**INTRODUÇÃO 1-4**

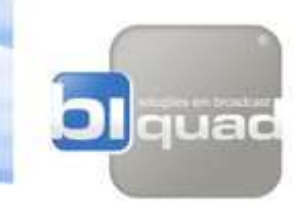

#### **Entradas e Saídas Digitais AES-3:**

A entrada e saídas digitais estão em conformidade com o padrão AES-3 profissional. A entrada possui conversor de taxa de amostragem automátco para permitir a operação nas frequências de amostragem de 32kHz , 44.1kHz, 48kHz, 88.2 kHz, 96 kHz.

A saída do equipamento esta configurada para operar em 96KHz de amostragem e não pode ser alterada.

Você seleciona se o equipamento usa a entrada digital ou analógica na tela INPUTS do software de controle via PC.

Ambas saídas analógicas e digitais são ativas continuamente.

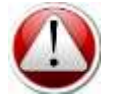

#### **O controle de nível das entradas e saídas AES3 podem ser controladas somente via software de controle no PC.**

#### **Entradas e Saídas Analógicas Left/Right:**

As entradas analógicas esquerda e direita possuem conectores fêmea tipo XLR no painel traseiro do equipamento.

A impedância de entrada é maior do que 10k, equilibrada e flutuante. As entradas podem acomodar até +24 dBu (nível nominal +4dBu =  $3.5Vpp$ ).

As saídas analógicas esquerda e direita possuem conectores tipo XLR macho no painel traseiro do equipamento.

A impedância de saída é menor que 50Ω; equilibrada e flutuante. Elas podem trabalhar em impedâncias de carga mínima de 600Ω ou impedâncias mais altas, balanceados ou não. O nível de saída de pico é ajustável entre -11 dBu a +11 dBu.

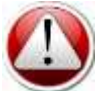

#### **Controle de nível das entradas e saídas analógicas é realizado somente através do software no PC.**

#### **Saídas Analógicas de Banda Básica – Saída de sinal composto MPX:**

O codificador estéreo dispõe de duas saídas de banda básica, analógicas e desbalanceadas em dois conectores BNC no painel traseiro.

A impedância característica de cada saída é 75Ω e pode conduzir até 8V pico-a-pico em 75Ω em paralelo com até 0.047μF (30m de cabo RG-59) antes de qualquer degradação significativa do desempenho sonoro.

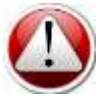

**O controle de nível independente de cada saída MPX é feito através do software de controle via PC na tela TX OUTPUTS.**

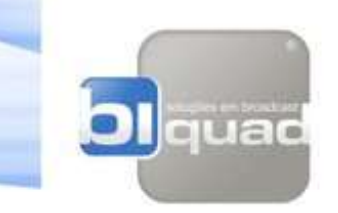

#### **Interface com o PC**

No painel traseiro do processador DAP4 existe uma porta USB e uma porta Ethernet de 100 Mbps para interface com computadores PCs. Estas portas suportam o controle remoto, a medição dos eventos do equipamento e também fazem as atualizações de firmware do mesmo.

O processador de áudio DAP4 é fornecido com um CD contendo o software de controle compatível com qualquer sistema operacional Windows a partir da versão XP com resolução gráfica mínima de 1280 x 720 pixels. O software sempre é fornecido em sua versão mais recente, mas futuras versões podem ser baixadas no site da Biquad e usadas para atualizar o equipamento.

A porta USB é usada para uma conexão direta ao PC.

A porta Ethernet deve ser usada quando se deseja controlar mais de um equipamento conectado em uma mesma rede LAN, ou seja, com apenas um software de controle é possível acessar e controlar diversos equipamentos conectados na rede. A porta ethernet também pode ser usada para acesso WAN diretamente ao equipamento sem a necessidade de um computador ligado a ele.

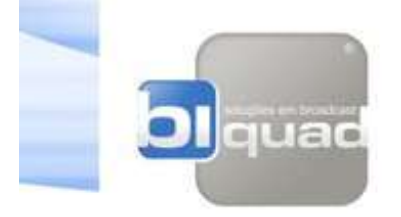

# **SEÇÃO 2 INSTALAÇÃO EM 7 PASSOS**

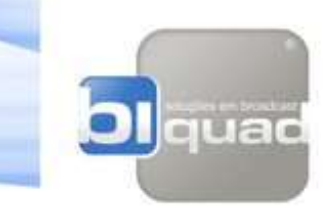

## **PASSO 1**

#### **DESEMBALANDO E INSPECIONANDO O PRODUTO:**

Ao receber o produto observe as condições da embalagem, caso haja alguma avaria, informe imediatamente o agente de transporte e não aceite o produto.

Ao desembalar o equipamento você deverá receber.

- Cabo de alimentação NBR-14136 x IEC320-C13
- Cabo USB para conexão do equipamento ao computador
- Conjunto com 4 pés de borracha com adesivo auto colantes
- CD ROM com o software de controle e manuais do equipamento
- Guia de Instalação Rápida impresso
- Cartão de garantia e registro do produto

O registro do produto é importante para assegurar a você informações sobre novidades referentes ao produto, como novas versões de software, novos presets, atualizações de firmware e também para manter nosso banco de dados atualizado sobre os dados da sua empresa e do produto adquirido. Para registrar seu produto acesse nosso site: www.biquad.com.br (Português) ou www.biquadbroadcast.com (Inglês e espanhol), clique em PRODUTOS/REGISTRO DE PRODUTO

Os dados referentes a você e seu produto são confidenciais e não serão compartilhados.

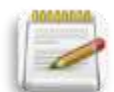

**NOTA:** Guarde a embalagem original do produto e as proteções que envolvem o mesmo para reuso em caso de necessidade de transporte ou manutenção. A embalagem foi dimensionada para proteger seu equipamento.

#### **CHECANDO A REDE DE ENERGIA ELÉTRICA E CABO DE ALIMENTAÇÃO:**

 **Cabo de alimentação:** O equipamento é fornecido com cabo de alimentação tripolar com 1,80mt de comprimento, plug macho em uma extremidade e fêmea de encaixe tipo (IEC320-C13) na outra. O plug macho é fornecido conforme o país de destino do produto segundo a tabela abaixo:

**Brasil:** Plug macho - NBR-14136 x Plug fêmea - IEC320-C13 **Americas (EUA, Canadá e outros países):** Plug macho - NEMA 15P-5 x Plug fêmea - IEC320-C13 **Europa:** Plug macho - CEE7/7 x Plug fêmea - IEC320-C13

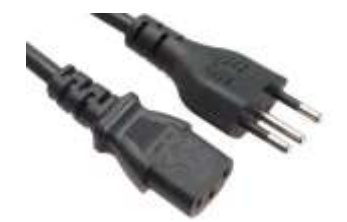

Cabo padrão brasileiro: NBR-14136 x IEC320-C13

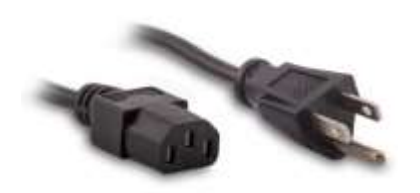

Cabo Américas (EUA & Canada): NEMA 15P-5 x IEC320-C13

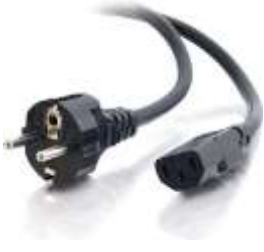

Cabo Europa: CEE 7/7 x IEC320-C13

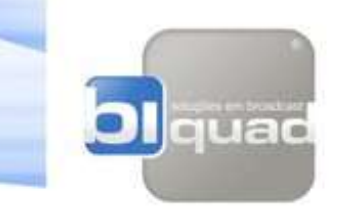

#### **Fonte de alimentação:**

Este equipamento possui fonte de alimentação universal e não possui chave seletora de tensão da rede.– Full range automática 100 - 264 VAC, 50-60 Hz, 38 VA. Fonte digital chaveada. O conector de entrada é o padrão IEC320-C13 com porta fusível e filtro EMI na entrada AC da fonte.

A fonte possui filtros para eliminar ruídos provenientes da rede elétrica e impedir que ruídos gerados intrinsecamente pelo funcionamento da fonte sejam induzidos na mesma rede.

#### **Fusíveis:**

O equipamento é fornecido com 2 fusíveis de proteção já instalados no compartimento de fusíveis que se encontra próximo ao terminal IEC de encaixe do cabo de alimentação.

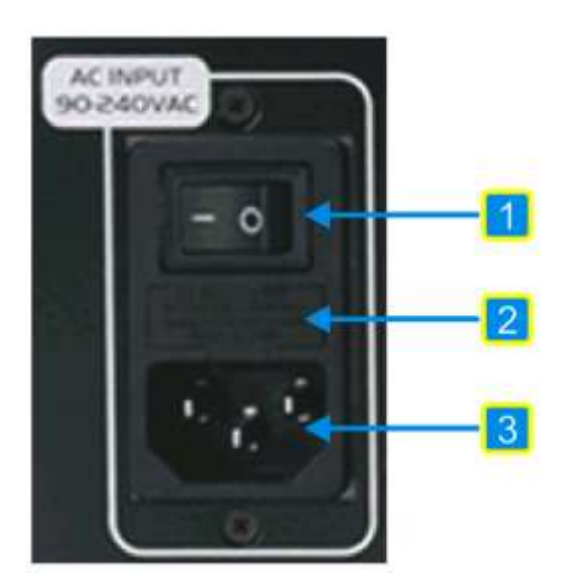

- **1** Chave ON/OFF
- **2** Compartimento do Fusível
- **3**  Conector de entrada de energia

#### **MONTAGEM DO EQUIPAMENTO EM RACK:**

#### **Dimensões:**

Largura: Painel frontal com largura padrão rack (48.3 cm ou 19") Altura: 2 unidades de rack (8.9 cm ou 3.5") Profundidade: 30 cm ou 11.8". A profundidade total entre o painel frontal e os conectores do painel traseiro é de 34cm / 13.4".

**Peso:**

Sem embalagem: 4Kg / 8.8 lbs Com embalagem: 5.5Kg / 12.2 lbs Cubagem da embalagem: 0,043 m<sup>3</sup>

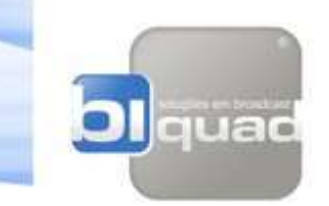

#### **Instalando o equipamento no rack:**

Quando instalar em rack, procure distanciar o equipamento pelo menos 1 unidade de rack para cima e para baixo dos equipamentos adjacentes buscando uma boa eficiência de refrigeração do equipamento.

Se os equipamentos adjacentes produzem muito calor, instale o produto com pelo menos 2 unidades de distancia do equipamento que gera maior quantidade de calor.

Utilize parafusos apropriados com arruelas de silicone ou plástico para evitar arranhões no painel frontal.

Procure manter o equipamento em um ambiente climatizado, caso não seja possível, é aconselhável que a temperatura da sala não ultrapasse os limites de 0° a 50°C / 32° a 122°F e mínimo de 10 e máximo de 90% de umidade relativa do ar sem condensação.

Mantenha o rack bem aterrado para eliminar a possibilidade de choque elétrico bem como a ocorrência de ruídos indesejados.

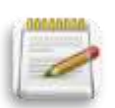

**NOTA:** O aterramento da instalação é de suma importância para o correto funcionamento do produto, ele evita a ocorrência de ruídos e aumenta a proteção do equipamento contra choques e queima em caso de descarga atmosférica. Certifique se de que a instalação elétrica possui um bom aterramento (<3 Ohms).

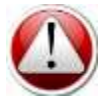

**ATENÇÃO:** Nunca deve se conectar o terra de um equipamento ao chassi ou terra de outro equipamento. Cada equipamento deve possuir seu terra próprio e todos os terras devem ser ligados em um ponto comum, de preferência na caixa de distribuição de terras.

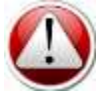

**ATENÇÃO:** Nunca deve se unir o terra da instalação elétrica ao neutro. O terra deve ser isolado do neutro como um sistema totalmente independente. Unir o terra ao neutro pode causar choques elétricos e danos nos equipamentos.

O equipamento é fornecido com um kit de 4 pés de borracha com adesivo alto colante que deve ser usado quando o mesmo for instalado em cima de uma superfície, como uma mesa, por exemplo, ou em cima de outro equipamento qualquer. Os pés de borracha protegem o produto de arranhões e eliminam a possibilidade de escorregamento.

Cole os pés de borracha na parte inferior do chassi, limpando com álcool a área a ser colada.

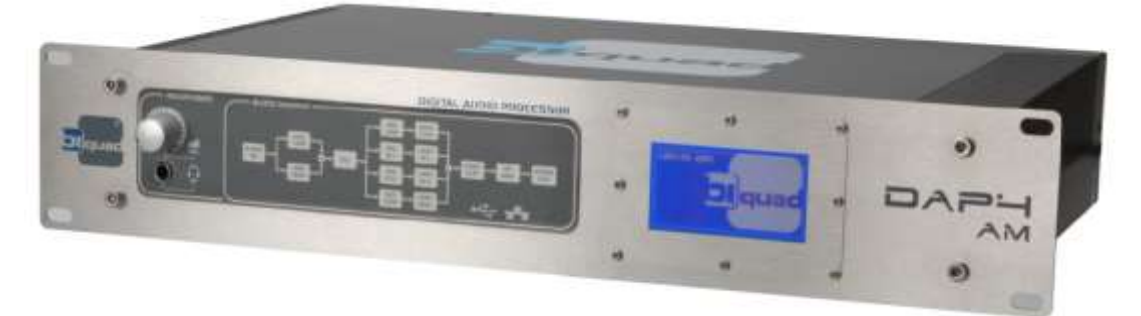

**INSTALAÇÃO EM 7 PASSOS 2-4**

Vista em perspectiva do produto

**DAP4**

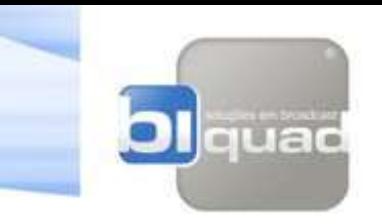

## **PASSO 2**

**CONHECENDO O EQUIPAMENTO, PAINEL FRONTAL E PAINEL TRASEIRO:**

**Painel Traseiro:**

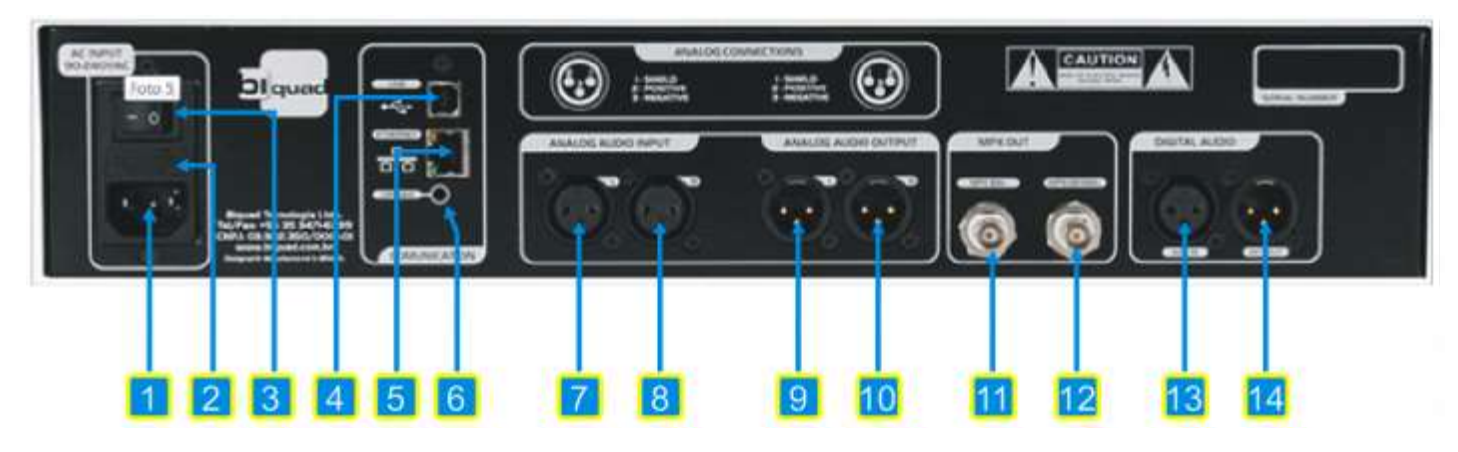

- **1**  Conector de entrada de energia
- **2** Compartimento do Fusível
	- **Fusível operacional: 2 Amperes / 250 V**
	- **Fusível reserva: 2 Amperes / 250 V**
- **3** Chave ON/OFF: chave que liga ou desliga o equipamento.

**4** – Conector USB para conexão ao PC: Conexão com o PC através de uma porta USB 2.0 / 480Mbps.

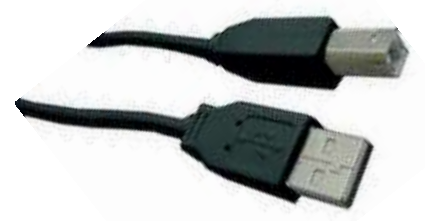

**5** – Conector RJ 45 para conexão a uma rede ethernet: Conector RJ-45 fêmea, 10 100Mbps, usando cabo CAT5 ou compatível. Velocidade nativa de 100Mbps. Utilizado para conexão remota ao PC através de uma porta de acesso de um switcher de rede ou com um cabo "crossover ou não" ligado diretamente ao PC. Suporta também conexão terminal ASCII via PPP. Conexão TCP / IP.

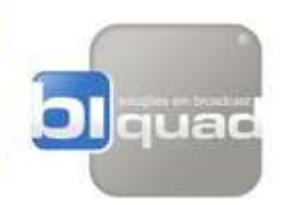

**6** – Botão Upload – Utilizado para procedimento de atualização manual do equipamento. Nunca pressione este botão. Ele somente poderá ser pressionado em condições de atualização.

Para maiores detalhes de como atualizar seu equipamento consulte o manual completo de instalação e configuração do produto.

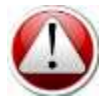

**Se pressionado indevidamente, este botão poderá apagar a memória interna do equipamento sob pena de impedir o seu funcionamento e consequentemente retirar a emissora do ar. Nunca pressione este botão.**

**7** – Entrada de áudio analógica esquerda (Left), balanceada, conector XLR fêmea: usado para receber o sinal de áudio analógico, canal esquerdo, proveniente da console de mixagem.

**8** – Entrada de áudio analógica direita (Right), balanceada, conector XLR fêmea: usado para receber o sinal de áudio analógico, canal direito, proveniente da console de mixagem.

**9** – Saída de áudio analógica esquerda (Left), balanceada, conector XLR macho: Saída de áudio que pode ser processada ou bypass, quando em bypass, o sinal de entrada é enviado diretamente para a saída sem sofrer qualquer alteração, ou seja, estas saídas se tornam espelhos da entrada preservando algumas possíveis intervenções como ajuste de ganho e seleção do modo de operação (Mono, Estéreo, Mono L, etc...).

**10** – Saída de áudio analógica direita (Right), balanceada, conector XLR macho: Assim como a saída esquerda, possui os mesmos recursos configuráveis descritos acima

**11** – Saída de banda básica MPX BAL, conector BNC fêmea: Saída de banda básica com sinal processado e codificado para uma transmissão em FM estéreo, desbalanceada. Pode ser configurada para entregar um tom de piloto (19KHz) para sincronismo com RDS através do software de controle.

**12** - Saída de banda básica MPX UNBAL, conector BNC fêmea: Assim como a saída MPX BAL, esta saída entrega o sinal multiplexado e possui ajuste de nível independente podendo alimentar um transmissor reserva ou ser usada para alimentar o transmissor principal mantendo se a saída MPX BAL para uso como tom de sincronismo para codificador RDS/RBDS. Esta saída tambem é desbalanceada.

**13** – Entrada de áudio estéreo digital padrão AES-3, conector XLR fêmea: Esta entrada trabalha sob o domínio digital e suporta dois canais (Esquerdo – Left e Direito – Right) em apenas um conector XLR. O protocolo de comunicação está em conformidade com o padrão AES-3 profissional. Possui conversores de taxa de amostragem na entrada para permitir a operação em 32kHz, 44.1kHz, 48kHz 88.2kHz e 96kHz em 24 bits.

**14** – Saída de áudio digital padrão AES-3, conector XLR macho: Assim como a entrada AES, esta saída trabalha sob o domínio digital e suporta dois canais (Esquerdo – Left e Direito – Right) em apenas um conector XLR. O protocolo de comunicação está em conformidade com o padrão AES-3 profissional. A resolução e taxa de amostragem da saída é fixa em 96KHz / 24 bits de resolução.

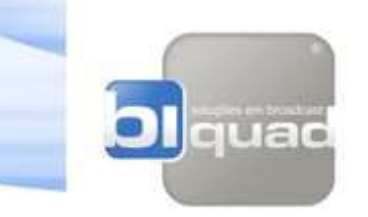

**Painel Frontal:**

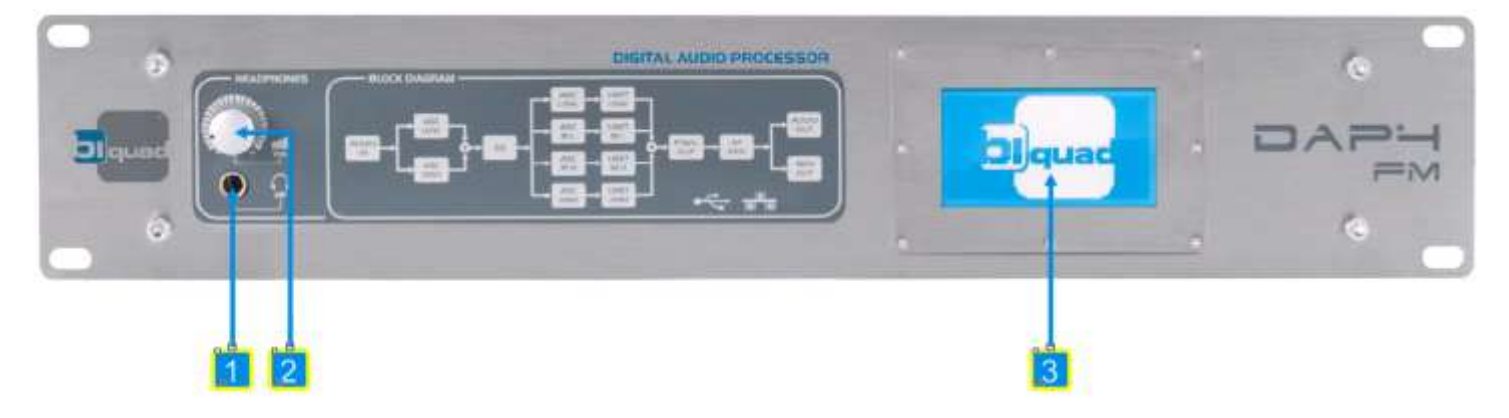

**1** – Conector de saída de áudio amplificado para fones de ouvidos: Esta saída é amplificada por um circuito de alta fidelidade para monitoração do áudio processado ou não. É o mesmo sinal enviado às saídas analógicas e digitais do painel traseiro, porém com controle de volume totalmente independente.

- **2** Potenciômetro de controle de volume dos fones de ouvidos
- **3** Display LCD sensível ao toque Touch Screen
	- **Telas do display:**

Ao tocar o display, as seguintes telas estarão disponíveis:

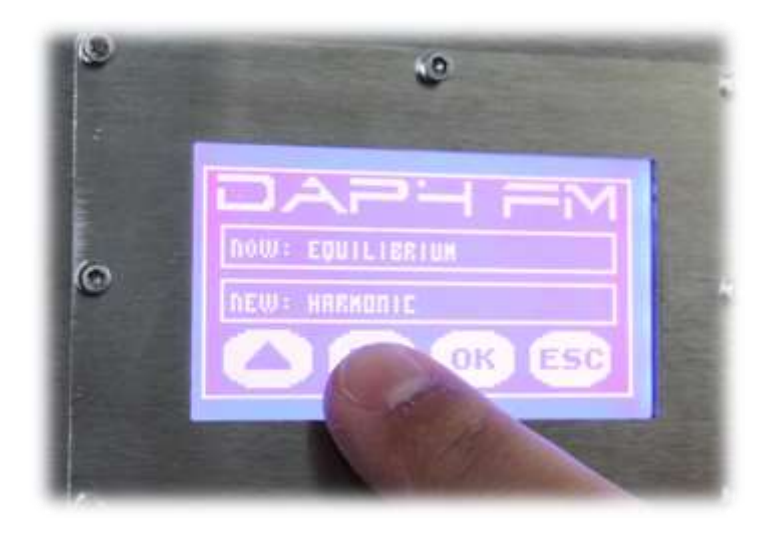

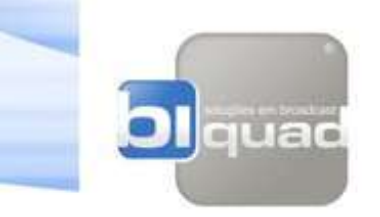

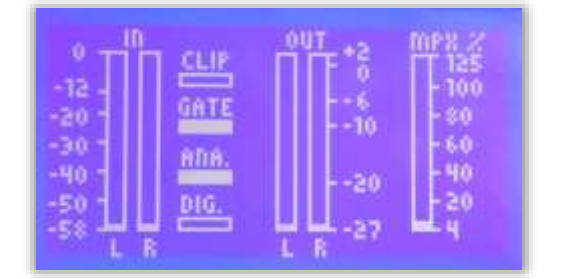

Tela apresentada após a inicialização do equipamento, quando o mesmo entra em operação. É a tela de apresentação dos níveis de entrada e saída do equipamento

- VU de entrada "IN": indica os níveis de entrada L/R
- CLIP: indica se o nível de entrada está acima do máximo permitido.
- GATE: indica quando o redutor de ruídos esta ativo, para sinais muito baixos ou na ausência total de sinal na entrada.
- ANA: indica que a entrada de áudio analógica esta ativa.
- DIG: indica que a entrada de áudio digital esta ativa.
- VU de saída "OUT": indica os níveis do audio processado L/R
- VU de saída "MPX": indica os níveis do áudio processado MPX

Tela de apresentação do funcionamento do AGC de entrada e do AGC Multibanda:

- AGC: Apresenta o nível de redução de ganho aplicado pelo AGC nas duas bandas de frequência que este estágio trabalha, L (Low – Graves) e H (High – Médios e Agudos).
- HOLD: Mostra quando os controladores de ganho do estágio AGC estão congelados.
- HR: HOLD RELEASE, mostra quando o algoritmo Hold Release esta atuando.
- MULT: Apresenta o nível de redução de ganho aplicado em cada uma das 4 bandas de frequência que este estágio atua. Os indicadores de status de HOLD e HOLD RELEASE atuam de forma idêntica ao descrito no estágio AGC

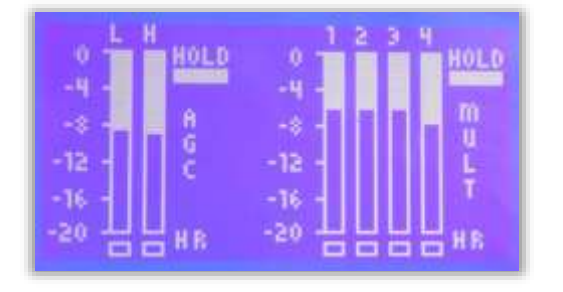

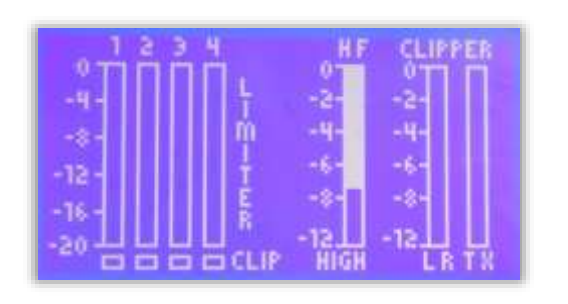

Tela de apresentação do funcionamento dos limitadores e clippers:

- LIMITERS: Apresenta o nível de redução de ganho aplicado ao sinal pelos limitadores de picos que atuam em 4 bandas distintas.
- CLIP: Indicam quando o algoritmo de clip (recorte de picos) esta atuando em cada banda de frequência do estagio LIMITERS.
- HF: Apresenta a atuação do limitador dedicado as altas frequências – sinal pré-enfatizado. Funciona como a "quinta banda" do estágio de limitadores.
- CLIPPER: Apresenta a atuação do estágio recortador de picos final do sistema
- LR: Atuação do clipper da saída L/R
- TX: Atuação do Clipper da saída TX

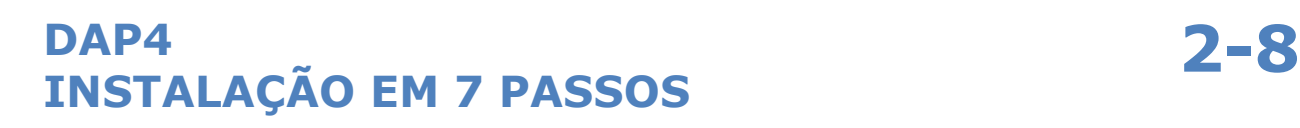

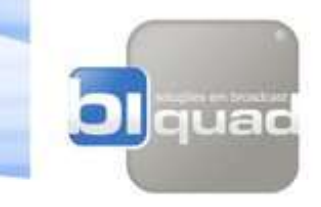

## hottl **EQUILIBRIUN NEW: GENERIC OK FSC**

Tela para escolha de PRESETS:

- NOW: Preset que esta em funcionamento.
- NEW: Preset que entrará em funcionamento após pressionar o botão OK
- Tecla para cima e para baixo: Utilizada para navegar entre as opções de presets de FÁBRICA e de USUÁRIO).
- OK: Após a escolha do preset, ao pressionar o botão OK o preset apresentado no campo NEW será apresentado no campo NOW e passará a atuar no funcionamento do equipamento.
- ESC: Após a escolha do preset desejado, o botão ESC permite sair da tela de escolha dos presets.

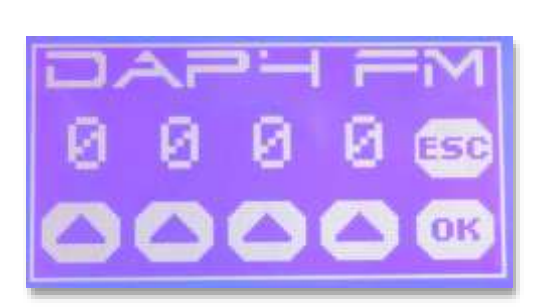

Tela de senha para acesso a troca de presets: (esta tela somente será apresentada se existir uma senha diferente de "0000" cadastrada nas configurações do equipamento, caso contrário, ela não será apresentada

- SETAS PARA CIMA: Use as setas para entrar com a senha estabelecida.
- ESC: usada para sair da tela de senhas
- OK: botão de confirmação da senha digitada

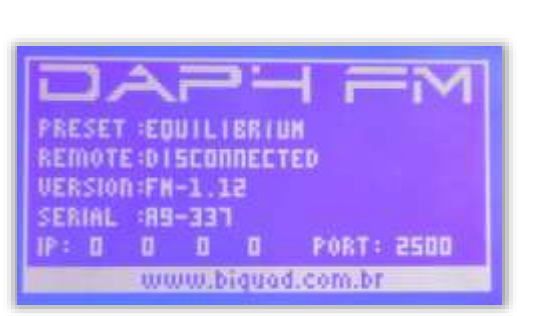

Tela de apresentação geral do equipamento:

- PRESET: Mostra o preset atual que o equipamento esta trabalhando.
- REMOTE: Indica se o equipamento está conectado com o software de controle do PC.

**NOTA:** Quando o equipamento esta sendo controlado via PC, esta tela permanecerá estática no painel. O usuário não poderá mover-se pelas diferentes telas através do toque no display. A função de toque somente estará ativa quando o equipamento estiver desconectado do software de controle.

- VERSION: Indica a versão do firmware do equipamento
- SERIAL: Indica o número serial do equipamento.
- IP: Indica o IP configurado no equipamento
- PORT: Indica a porta a ser utilizada para acesso ao equipamento via rede.

## **DAP4 INSTALAÇÃO EM 7 PASSOS 2-9**

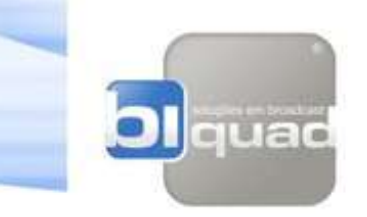

## **PASSO 3**

**CONECTANDO O EQUIPAMENTO AO COMPUTADOR, CONSOLE DE ÁUDIO E TRANSMISSOR (STL OU TX PRINCIPAL):**

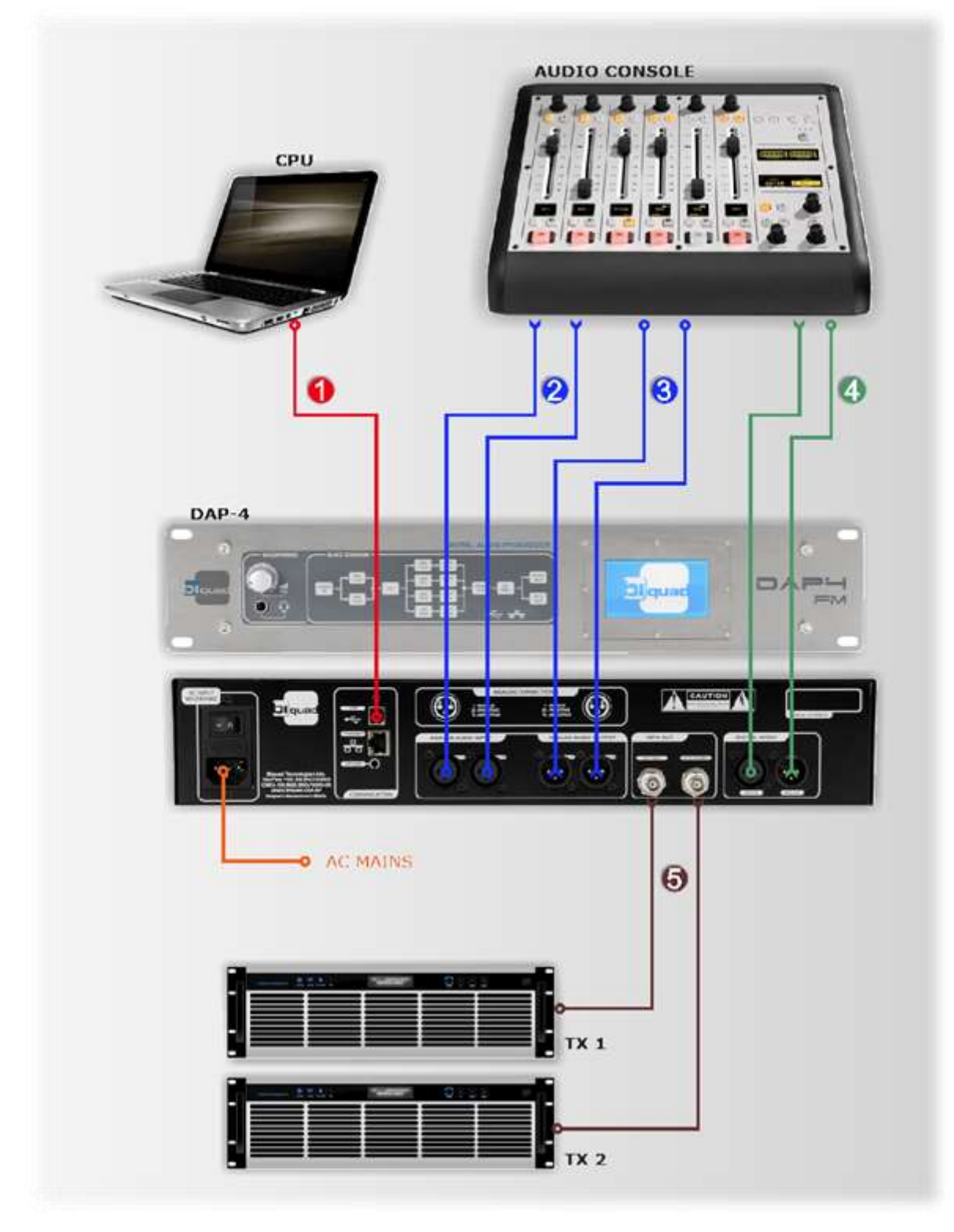

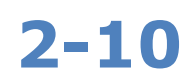

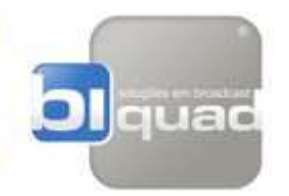

Este diagrama corresponde a um sistema onde a console de áudio possui saídas e entradas de áudio analógicas e digitais e a saída MPX do processador é conectada diretamente a um transmissor ou a um link analógico.

Conforme diagrama de ligações apresentado, siga os passos abaixo para conectar o processador ao sistema.

1 - Conectar o cabo USB que acompanha o produto em um PC ou notebook com Windows® instalado somente para fazer os ajustes iniciais no equipamento. Depois de realizados os procedimentos iniciais, o computador poderá ser desconectado.

2 - Conectar as saídas de áudio analógicas (PGM) da console de áudio às entradas de áudio analógicas do processador DAP-4.

3 - Conectar as saídas de áudio analógicas do processador DAP-4 às entradas de áudio analógicas da console (EXTERNAL IN ou AUX IN). Este retorno de áudio processado pode ser roteado para um stream de internet, por exemplo, ou para gravação de censura, e pode ser usado também pelo locutor / apresentador como um retorno do áudio processador da emissora. Esta saída pode também ser enviada a um distribuidor de áudio com o propósito de distribuir áudio processado com diversos fins.

4 - Se a console de áudio for de tecnologia digital e possuir entradas e saídas AES, é preferível utilizar estas conexões para envio e retorno de áudio ao processador DAP-4. Quando utilizamos as entradas e saídas digitais, o sistema ganha mais de 20dB de relação Sinal/Ruído, portanto, teremos uma melhor performance do sistema quando utilizamos as conexões digitais.

5 - Ligação entre as saídas do processador DAP-4 e as entradas de áudio dos transmissores principal e reserva. Pode ser conectado também a um transmissor de link caso a emissora utilize um sistema STL. O processador possui 2 saídas com ajustes de níveis separados e uma das saídas pode ser comutada entre sinal MPX e tom 19KHz para sincronismo com um gerador de RDS externo.

AC Mains - A fonte de alimentação do equipamento é full range automática e trabalha entre tensões entre 90 - 264 VAC, 47-63 Hz, 38 VA. Conecte o equipamento a energia verificando se o mesmo encontra-se devidamente aterrado, com proteção por um sistema UPS.

Após conectados os cabos conforme mencionado acima, o equipamento já poderá ser ligado através da chave ON/OFF no painel traseiro. Após acionado a chave, o display soa um bip e após 2 segundos a seguinte tela é apresentada:

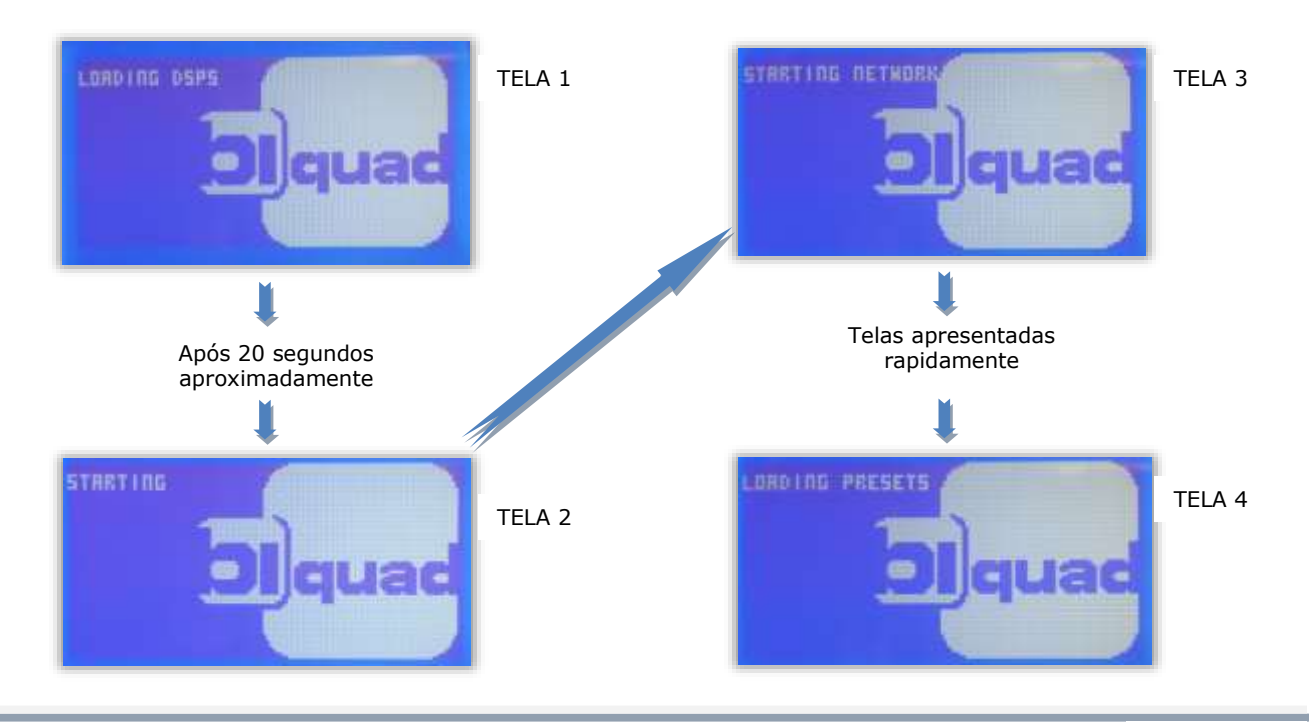

## **DAP4 INSTALAÇÃO EM 7 PASSOS 2-11**

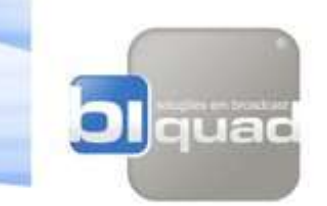

## **PASSO 4**

#### **INSTALANDO E CONHECENDO O SOFTWARE DE CONTROLE:**

O equipamento é fornecido com um CD ROM que contem um aplicativo para controlar e configurar seus paramentos de funcionamento. Este software também pode ser baixado diretamente em nosso website:

[www.biquad.com.br](http://www.biquad.com.br/) (Brasil) www.biquadbroadcast.com (Outros países)

Embora o processador DAP-4 possua um display LCD sensível ao toque, a maiorias das funções configuráveis do produto só podem ser acessadas via software de controle.

O processador DAP-4 funciona em modo stand-alone, ou seja, não precisa do software de controle para trabalhar, porem, alguns ajustes básicos necessários para colocar o produto em correto funcionamento (após sua instalação física) só poderão ser acessados através do software de controle.

Após corretamente configurado, a troca de presets bem como as leituras de funcionamento do equipamento podem ser acessados via display frontal, mas os ajustes iniciais como ganhos de entrada e saída só poderão ser realizados através do software.

Para instalar o software, insira no leitor de CD do computador o CD ROM e siga os passos indicados na tela.

Certifique-se de que o equipamento esta conectado ao computador através do cabo USB fornecido junto ao equipamento.

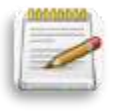

**Neste primeiro acesso ao equipamento é necessário a conexão via cabo USB, pois os parâmetros de rede ainda não estão configurados e não sera possível acessar o equipamento através da rede Ethernet.**

Após instalado, clique no ícone criado na área de trabalho do seu computador para acessar o software de controle.

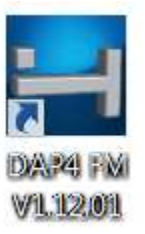

Ao conectar no equipamento através do software o display no painel no painel frontal passa a mostrar as informações gerais conforme imagem abaixo e não fica mais ativo através do toque.

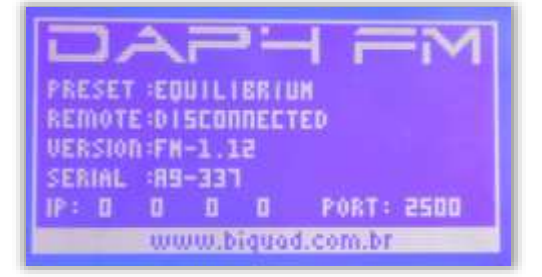

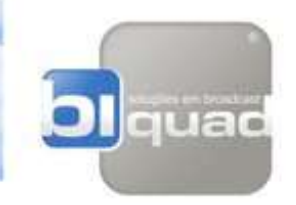

Ao clicar no ícone na área de trabalho, a seguinte tela será apresentada no computador:

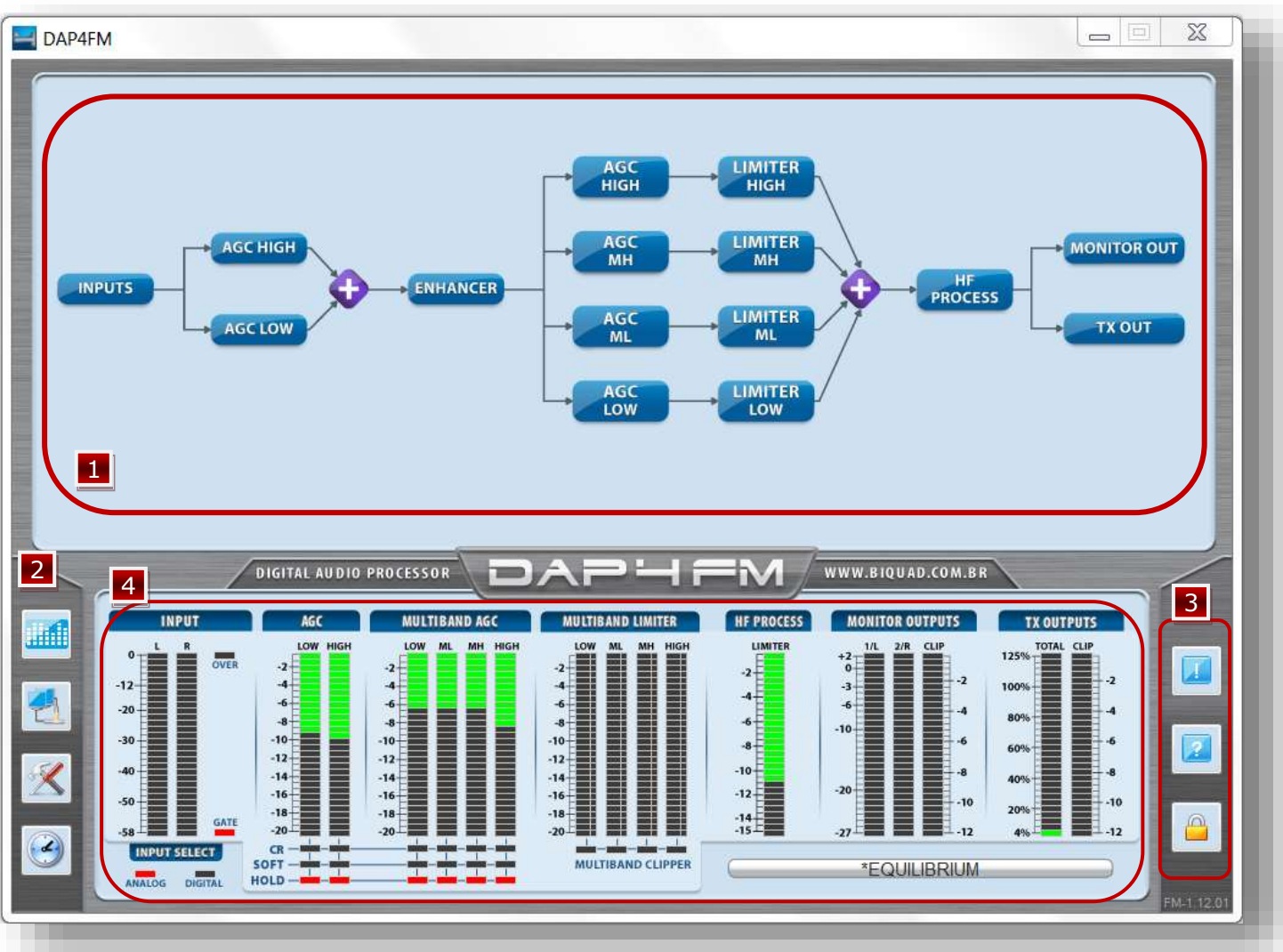

Tela principal apresentada no acesso ao software.

**Área chamada HOME** - ela da acesso a todos estágios de processamento. Ao passar o mouse em cima de um determinado bloco ele entra em evidencia, ao clicar, você terá acesso a tela referente aquele bloco. A utilização do software é extremamente intuitiva, os desenhos coincidem exatamente com o fluxo do sinal de áudio e, para quem tem um conhecimento básico em processamento de áudio, poderá entender perfeitamente cada bloco e suas respectivas funções dentro do fluxo de processamento. 1

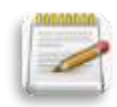

**NOTA:** Para este guia rápido, utilizaremos apenas os estágios **INPUTS**, **MONITOR OUT** e **TX OUT** para realizar os ajustes básicos e colocar o produto em correto funcionamento.

Para obter informações sobre todos os blocos e seus respectivos ajustes, será necessário a leitura do manual de instalação e operação em sua versão completa.

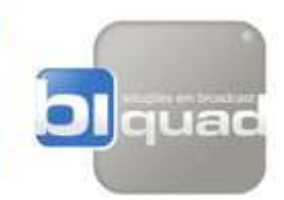

**Botões de acesso lado esquerdo -** Cada botão da acesso a uma determinada área específica de configuração do equipamento conforme descrito abaixo: 2

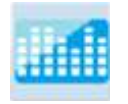

Este botão da acesso a tela de Presets - utilizada para trocar e salvar presets. O equipamento possui 20 presets de fábrica e 20 presets que podem ser configuráveis e salvos com o nome que o usuário desejar, de modo simples e rápido.

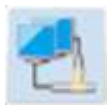

Este botão da acesso a comunicação Ethernet, deve ser utilizada quando o equipamento esta conectado a uma rede Ethernet local. Se existe mais de um equipamento DAP-4 na mesma rede, esta tela irá listar todos e com apenas um software você poderá controlar diversos processadores.

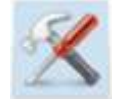

Este botão da acesso a tela de configurações gerais como: ajustes do relógio, idioma, configurações de IP para acesso remoto, senha para acesso ao equipamento, ajustes de contrastes do display, entre outras.

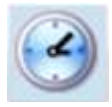

Este botão da acesso a tela de troca automática de presets em função do horário, nela você pode programar a troca de até 12 diferentes presets ao longo de um dia. Cada dia da semana pode ter uma programação diferente. Seu uso é bem intuitivo, porem, se desejar maiores informações de como utilizá-la, consulte o manual completo.

**B** Botões de acesso lado direito - Cada botão da acesso a uma determinada área específica de configuração do equipamento conforme especificado abaixo:

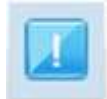

Ao clicar neste botão o software apresenta um pop-up com informações relevantes sobre o equipamento como numero serial, MAC, versão de hardware e de software e data de fabricação

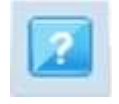

Este botão é um link para a página do produto em nosso web site.

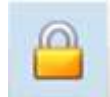

Janela para o usuário entrar com a senha de acesso aos ajustes do equipamento. Esta senha é cadastrada na tela de configurações gerais, se a senha cadastrada for "0000" não será exigido senha para acesso ao sistema. Para uma senha cadastrada diferente de "0000" o software bloqueia sua funcionalidades e passa a exigir a senha.

**2-14**

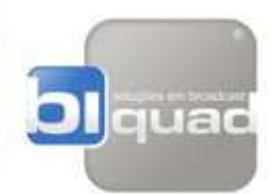

**Área de VU's -** Esta área permite ao usuário a leitura dos VU's de funcionamento e atuação, 4bem como alguns indicadores de status de algumas funções. O usuário poderá também navegar pelas diferentes telas de processamento clicando no título em cima de cada VU.

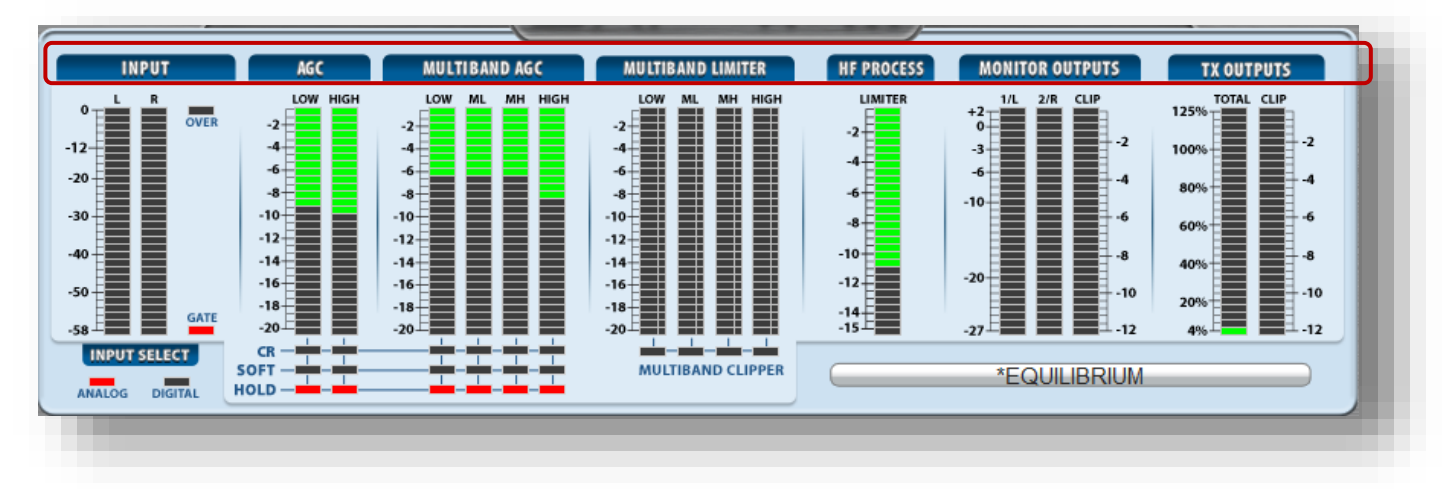

### **PASSO 5**

#### **AJUSTANDO OS NÍVEIS DE ENTRADA E SAÍDA DE ÁUDIO:**

#### **NÍVEIS DE ENTRADA ANALOGICA / DIGITAL**

Agora que você já esta familiarizado com a tela principal do software já é possível iniciar os procedimentos de ajustes dos níveis de áudio de entrada e saída do equipamento. Siga as tarefas relacionadas baixo:

 Insira um áudio na console de mixagem e ajuste o nível para modular 0dB no VU da console nos picos do áudio.

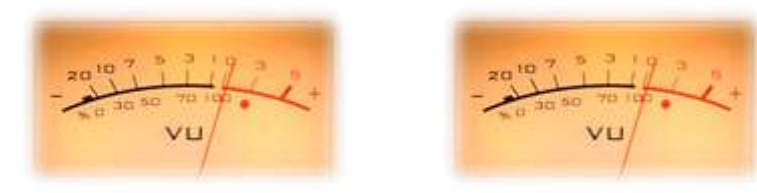

 Clique no bloco INPUTS para ter acesso a tela de controle dos parâmetros de entrada do equipamento conforme figura abaixo:

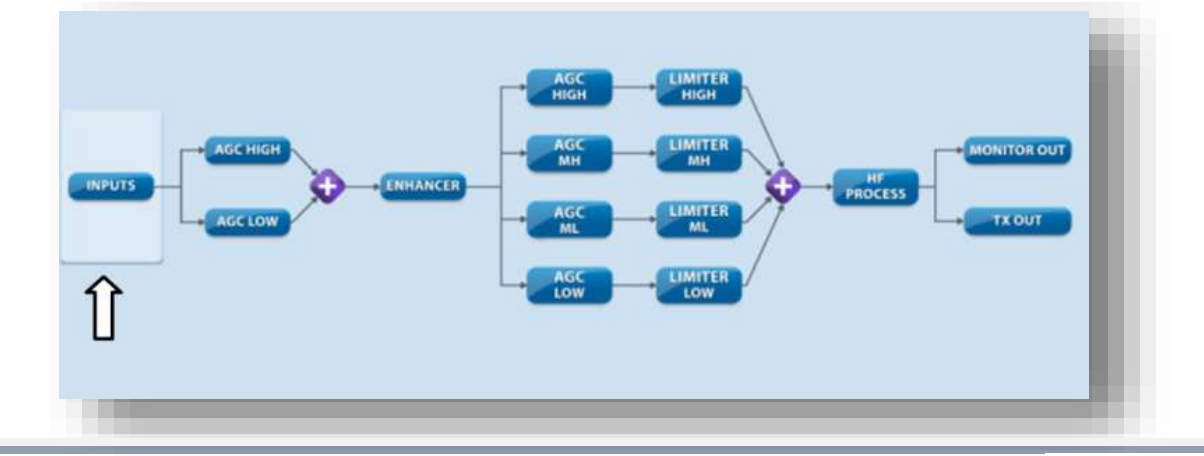

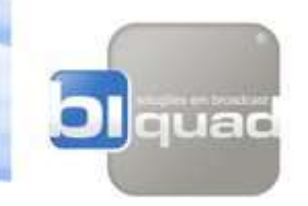

Selecione o tipo de entrada de áudio, analógica ou digital

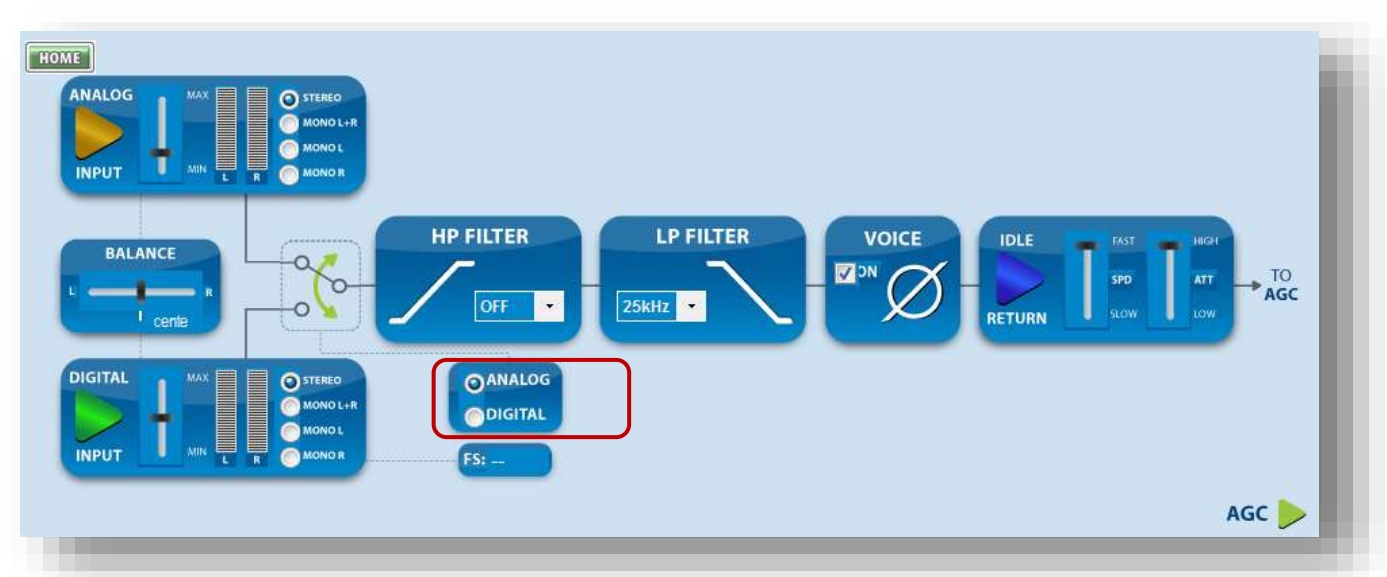

Ajuste o nível de entrada de áudio na respectivo controle, analógico ou digital:

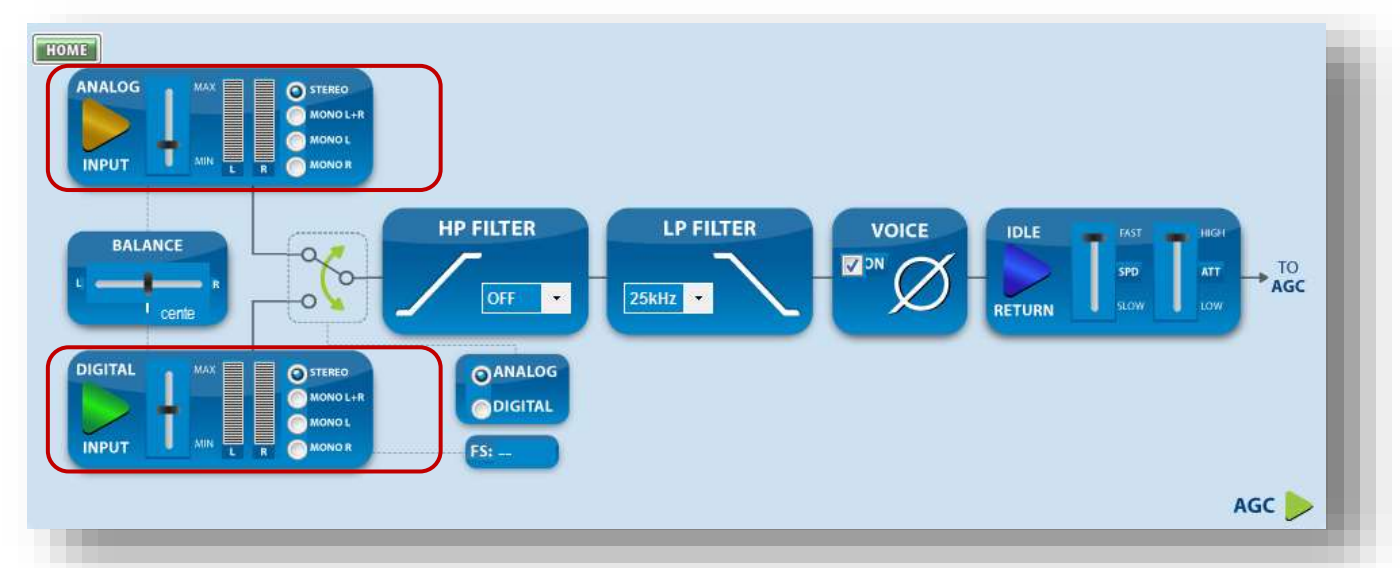

**NOTA:** Ajuste o nível de áudio observando o VU de entrada na tela de VU's. Você terá uma visualização mais precisa do nível de áudio neste VU. Quando o áudio estiver modulando 0dB na console de áudio, ajuste o controle de nível de entrada do processador para que o equipamento trabalhe entre -15 e -12dB.

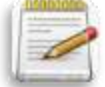

Se em algum momento da programação algum pico do áudio fizer o indicador **OVER** acender, diminua 1 ou 2 dBs no controle de ganho de entrada do processador e oriente o operador de áudio para tomar mais cuidado com o nível na console de áudio. Processadores digitais não toleram clipping em sua entrada e geram distorções insuportáveis quando isto acontece. Tente evitá-las a todos custo.

Observe que a barra onde se encontra o título **INPUT** fica verde quando estamos na tela de ajustes dos parâmetros de entrada. isto acontece com os demais blocos do software.

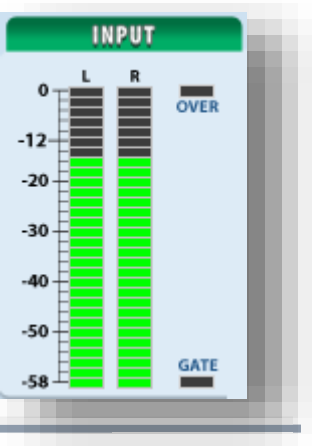

## **2-16**

### **DAP4 INSTALAÇÃO EM 7 PASSOS**

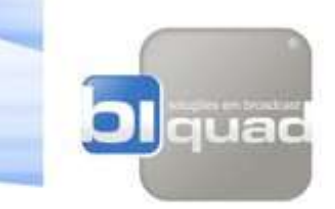

#### **NÍVEIS DE SAIDA MONITOR ESQUERDO E DIREITO (LEFT/RIGHT)**

O processador DAP-4 possui saídas para monitoração de áudio em formato analógico e digital. Estas saídas podem ser usadas para monitoração do áudio processado e para outros fins, como envio para stream, gravação de censura entre outros.

O delay máximo desta saída em relação a entrada é de 6ms, assim, este sinal pode ser usado para monitoração em tempo real sem desconforto do apresentador. O áudio disponibilizado para os fones de ouvidos do painel frontal é o mesmo que o disponibilizado para as saídas de monitor. Para ajustar os níveis de áudio das saídas de monitor siga as instruções abaixo:

 Clique no bloco MONITOR OUT para ter acesso a tela de controle dos parâmetros de saída L/R do equipamento:

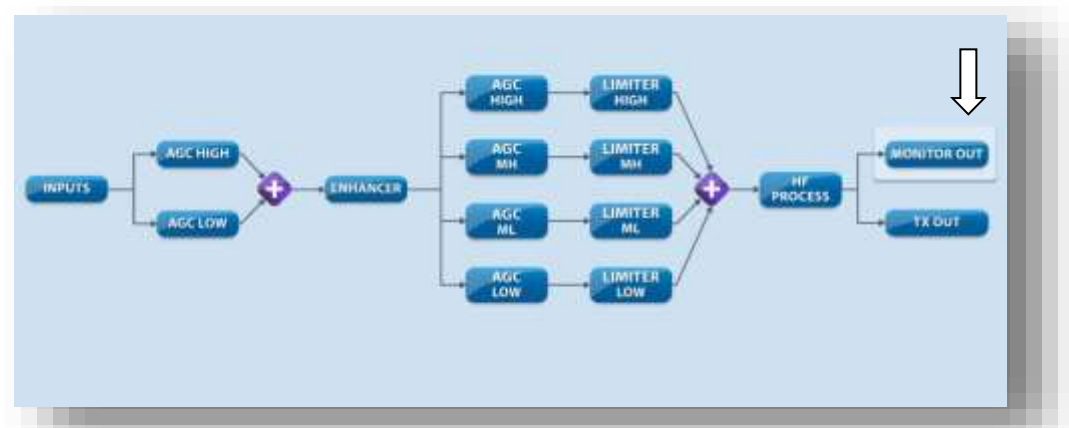

 É possível ajustar os níveis das saídas analógicas e/ou digitais através dos controles de ganhos em suas respectivas caixas (1 e 2). Elas funcionam simultaneamente, ou seja, o mesmo áudio disponibilizado na saída analógica, também é disponibilizado na saída digital e dos fones de ouvido no painel frontal mas os ajustes de ganhos de cada saída são independentes. Ao passar o mouse pelo controle de ganho, o software mostrará o nível máximo de pico (em dBu) que está sendo ajustado. É possível também escolher se o sinal será Estéreo / Mono / Mono L / .... independentemente para cada saída.

É possível comutar entre áudio processado e bypass na respectiva caixa (3), para se comparar a real atuação do equipamento. Para uma efetiva comparação da atuação do processamento, quando a chave for comutada para Bypass, o nível dos picos do áudio apresentado no VU de saída L/R deverá estar próximo dos picos quando o áudio estiver processado, assim, o usuário poderá ter uma real audição da atuação do equipamento. O nível de áudio em Bypass pode ser controlado pelo ajuste de ganho na caixa (4).

Para maiores detalhes de todas as funções desta tela, favor consultar o manual completo.

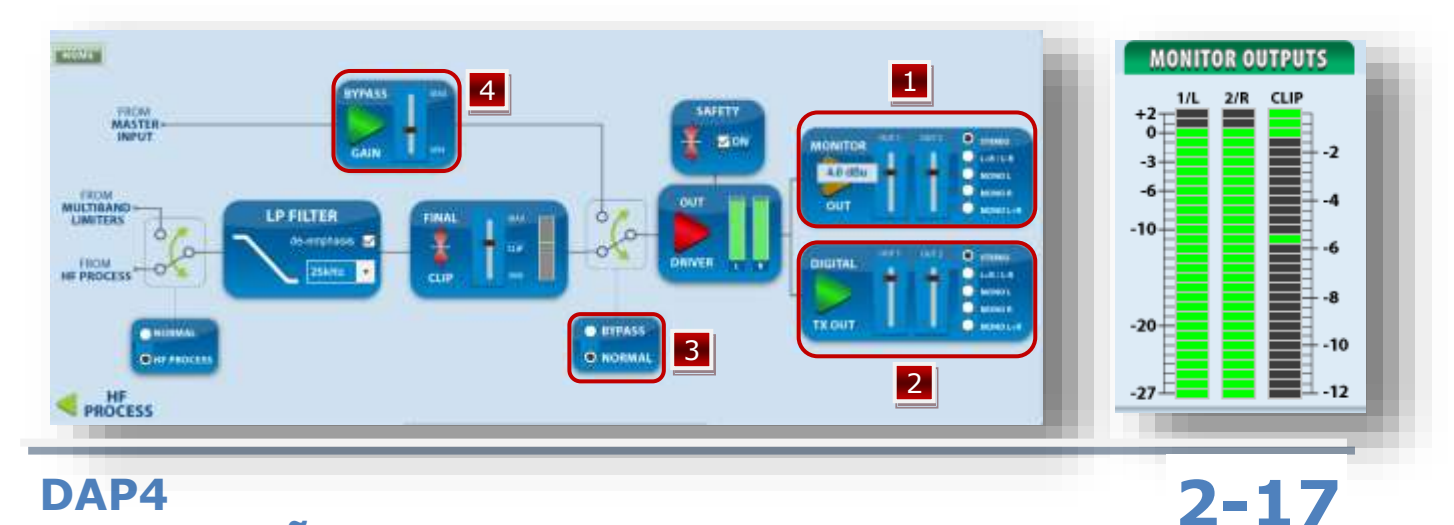

**INSTALAÇÃO EM 7 PASSOS**

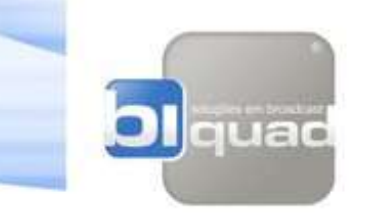

#### **NÍVEIS DE SAIDA MPX**

O processador DAP-4 possui 2 saídas MPX independentes cujos níveis podem ser ajustados separadamente.

Uma das saídas pode ser comutada para sincronismo com um encoderRDS /RBDS, através dela o usuário poderá disponibilizar o sinal de 19KHz (piloto do gerador de estéreo interno) como um tom de sincronismo para o encoder RDS/RBDS externo.

Para ajustar o nível das saídas MPX proceda da seguinte forma:

 Clique no bloco TX OUT para ter acesso a tela de controle dos parâmetros de saída MPX do equipamento:

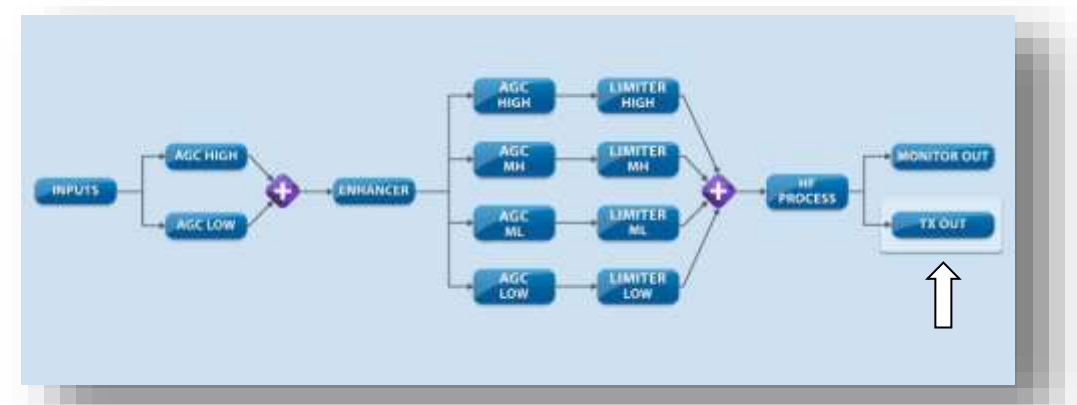

- Ajuste o nível de modulação do transmissor através dos ajustes na caixa 1 e/ou caixa 2, a caixa 2 pode ser comutada para áudio MPX ou tom de 19kHz. Para ajustar a modulação correta da emissora, um monitor de modulação será necessário. Como sugestão para ajuste, proceda da seguinte forma:
	- o Set o monitor de modulação para medir o nível de piloto (19KHz)
	- o Retire o áudio da entrada do processador
	- $\circ$  Ajuste o nível de piloto para 10% no software de controle (caixa 4)
	- o Ajuste o nível de saída MPX do processador (caixa 1 ou 2) até que o monitor de modulação apresente em sua leitura 10% de nível de piloto.
	- o Insira áudio na entrada do processador.
	- o Altere a leitura do monitor de modulação para TOTAL
	- o Ajuste a modulação (caixa 3) para o valor desejado tomando o cuidado para não ultrapassar o total permitido pela legislação local. Se o controle de modulação for setado para 100% somado aos 10% do piloto teremos um resultado final de 110% de modulação total nos picos.
	- o Alterações nos ajustes das caixas 1 e 2 não alteram as medidas no VU **TX OUTPUTS**, porém, alterações nas caixa 3 e 4 interferem nos níveis deste VU.

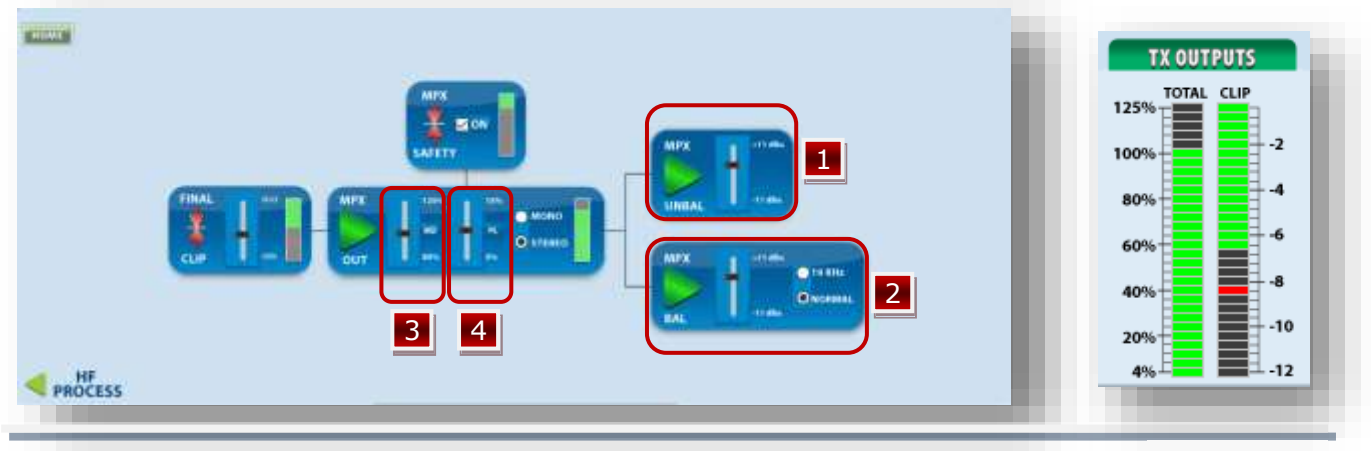

**2-18**

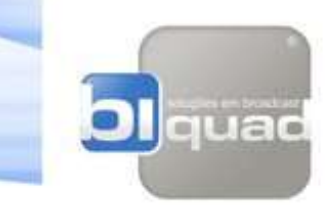

## **PASSO 6**

#### **PRESETS:**

#### **ESCOLHENDO O PRESET PREFERIDO:**

Após realizados os procedimentos de ajustes dos níveis de entrada e saídas do equipamento e partido do pressuposto que tudo esteja trabalhando dentro dos parâmetros corretos, chegou a hora de escolher o preset que mais se adéqua ao tipo de programação da emissora.

Obviamente que a qualidade de áudio final da emissora não depende somente da performance do processador mas sim de uma série de outros fatores. Tudo é uma cadeia de eventos que se interferem mutuamente. A qualidade começa no áudio gerado no player, passa pela console, link e excitador/modulador do transmissor, e, se em algum destes pontos o sistema estiver falho, ou com má qualidade, todo o restante será comprometido. "Por melhor que seja o processador de áudio, milagre ele não vai fazer".

Tendo isto em mente, utilize um bom receptor de rádio ou monitor de modulação complementando com bons fones de ouvidos ou monitores de áudio e comece a fazer suas experiências.

Para acessar a tela de presets clique no botão destacado na imagem abaixo em vermelho:

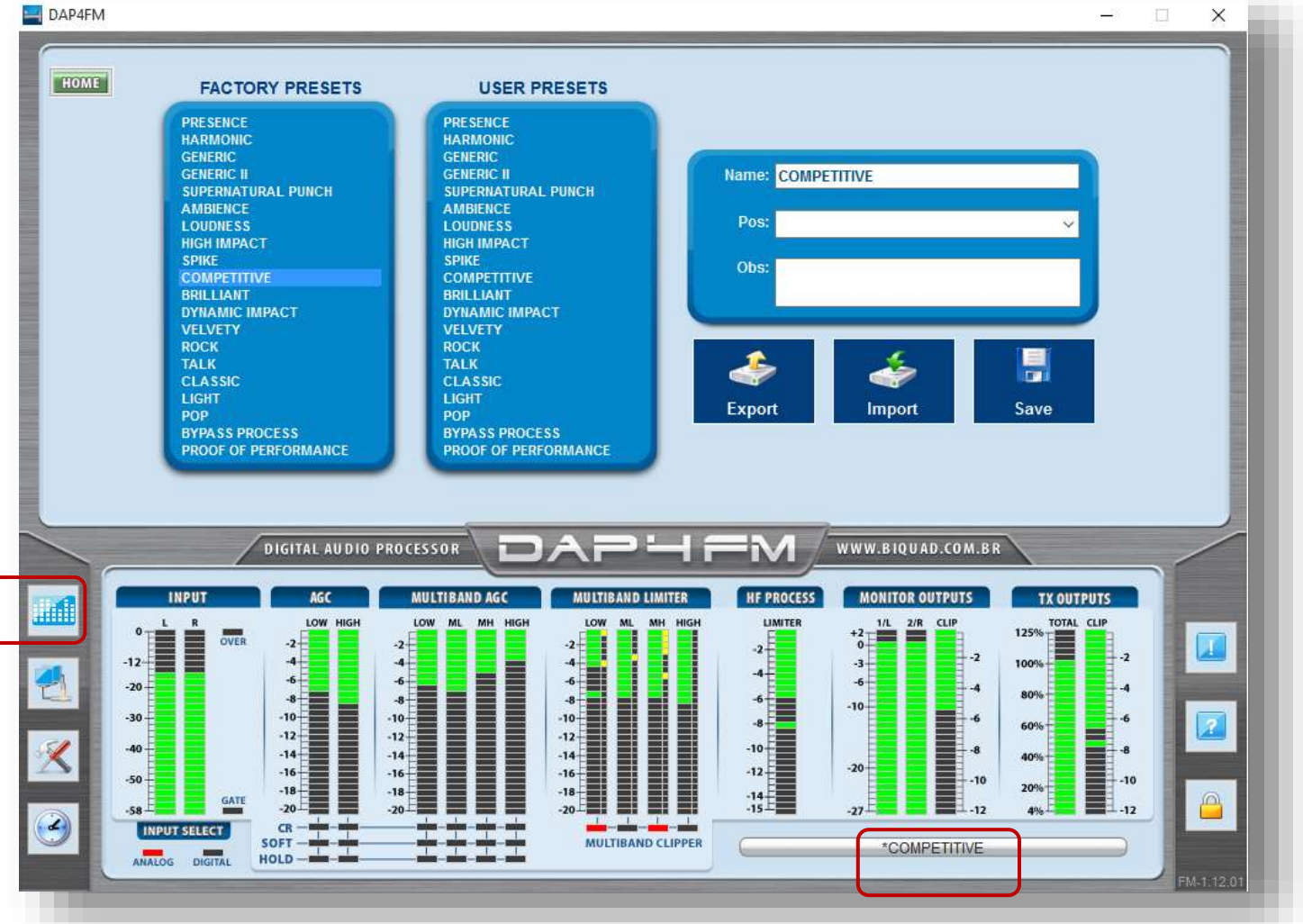

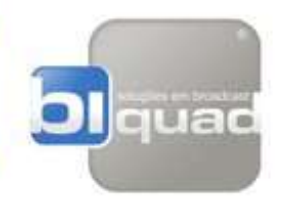

Após clicar no botão a tela de presets será disponibilizada. Nela existe uma lista de 20 presets de fábrica (lado esquerdo) e 20 presets que são idênticos aos de fábrica, mas podem ser modificados pelo usuário e salvos com nomes diferentes dos fornecidos na listagem original. O preset original (lado esquerdo) nunca se perde e poderá ser recuperado a qualquer momento quando necessário.

O equipamento já sai de fábrica com um preset pré estabelecido, o preset que está ativo no momento poderá ser identificado na barra de identificação (Área de VUs) destacada na imagem anterior em vermelho tambem.

Para selecionar um preset diferente do que está em funcionamento, basta clicar **(APENAS UMA VEZ)** com o mouse em cima de algum da lista de fábrica ou usuário. Após clicar, a barra de identificação apresentará o nome do novo preset selecionado e o equipamento já estará processando o áudio com os novos parâmetros. Após selecionado, aguarde alguns minutos para que o equipamento se estabilize nos novos parâmetros e processe o áudio de forma correta. Só após algum tempo (de um a dois minutos aproximadamente) será possível realmente ouvir o real som do preset selecionado, pois alguns parâmetros de processamento levam um determinado tempo para se adequarem ao sinal.

Sugerimos ao usuário iniciar sempre com a escolha com um preset de fábrica e utilizá-lo por alguns dias a fim de realmente "sentir" o resultado ao longo da programação da emissora.

Personalizar o som de uma emissora é uma arte e pode levar dias, semanas ou meses. As nuances da programação, diferentes músicas, vozes, jingles, comerciais, somados aos equipamentos que compõem o sistema como um todo (console, placa de áudio, link, excitador, etc) determinam o resultado final do áudio, e, ajustar isto a nível de detalhes, é um trabalho longo com cunho técnico e artístico. Nossa audição varia ao longo de um dia e também ao passar dos dias e tudo isto interfere no modo que percebemos certos detalhes do som. Os momentos de sensibilidade aflorada são ideais para se realizar pequenos ajustes a fim de otimizar o áudio da emissora, mas sempre, partindo de um preset de fábrica e realizando pequenas alterações. Procedimentos e ajustes devem ser feitos utilizando-se de bons equipamentos de recepção e audição e é sempre bom comparar com o original (antes das alterações) para não se perder a referencia de comparação.

De qualquer maneira, se você não tem conhecimentos profundos de processamento de áudio, aconselhamos sempre utilizar um preset de fábrica que mais se adeque à programação da emissora e mantenha nele.

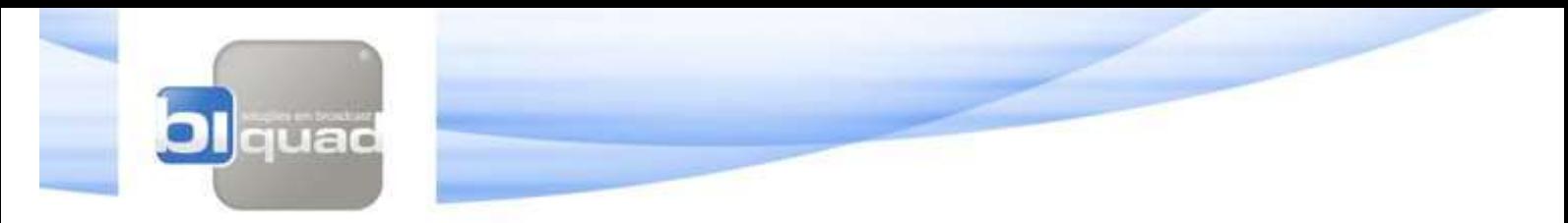

#### **SALVANDO UM PRESET PERSONALIZADO:**

Para salvar um preset que foi personalizado, após realizadas as modificações desejadas:

- **DE CUPAFIA**  $\propto$ **KOUN** USER PRESETS **FACTORY PRESETS TEXT OUDNESS IN WARA** )ANPETITIVI<br>81.LIANIT mboliti<br>Catalog **DYNAMIC**<br>VELVETY TALK ASSK LKHT **WPAS** шn **OOF OF PERFO** i. 矑  $\frac{1}{2}$  $\ddot{z}$  $\frac{1}{2}$  $\Box$ a, a 멸 Ŧ Ŧ Ŧ
- o Insira o nome desejado no campo NAME

o Escolha a posição de armazenagem na lista de AJUSTES DO USUÁRIO

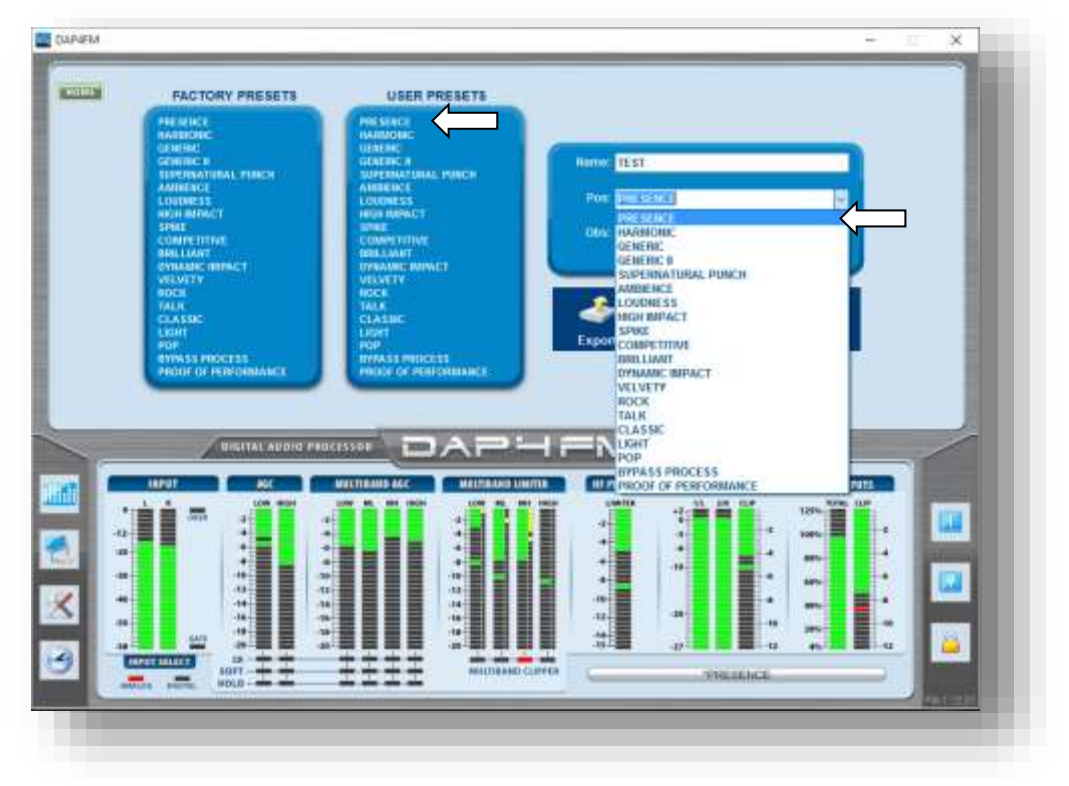

## **DAP4 INSTALAÇÃO EM 7 PASSOS 2-21**

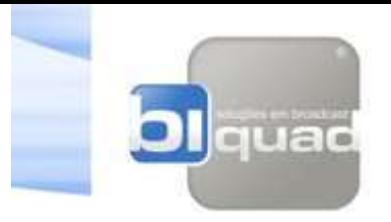

o Clique no botão SALVAR

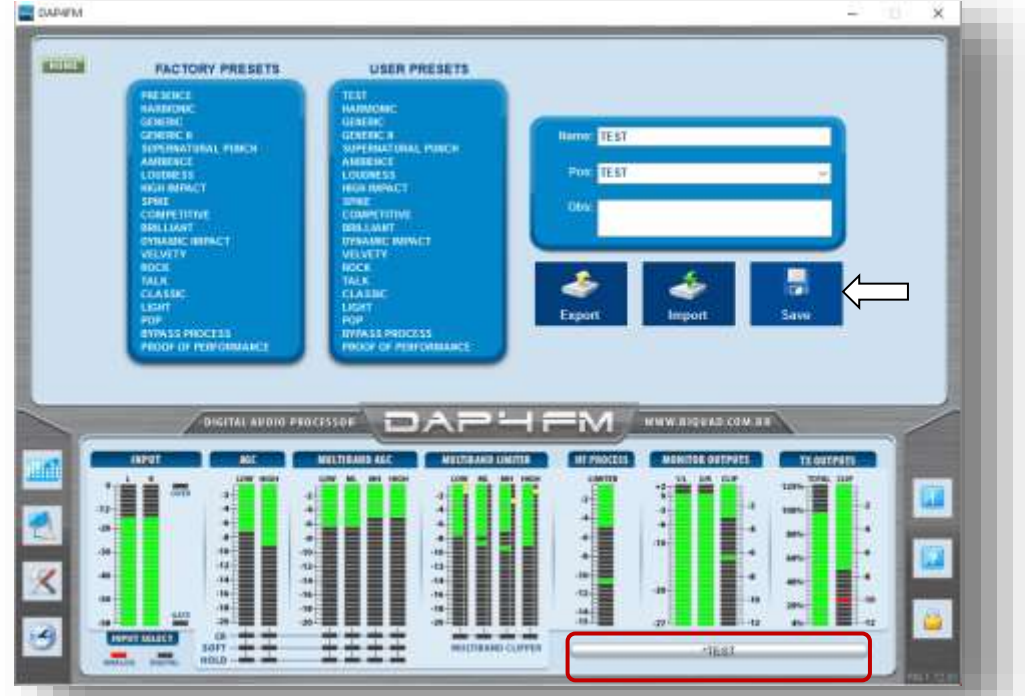

Neste momento o nome do preset inserido fica armazenado na lista USER PRESETS e é mostrado na barra de identificação (destacado em vermelho):

### **PASSO 7**

#### **CONFIGURAÇÕES GERAIS**

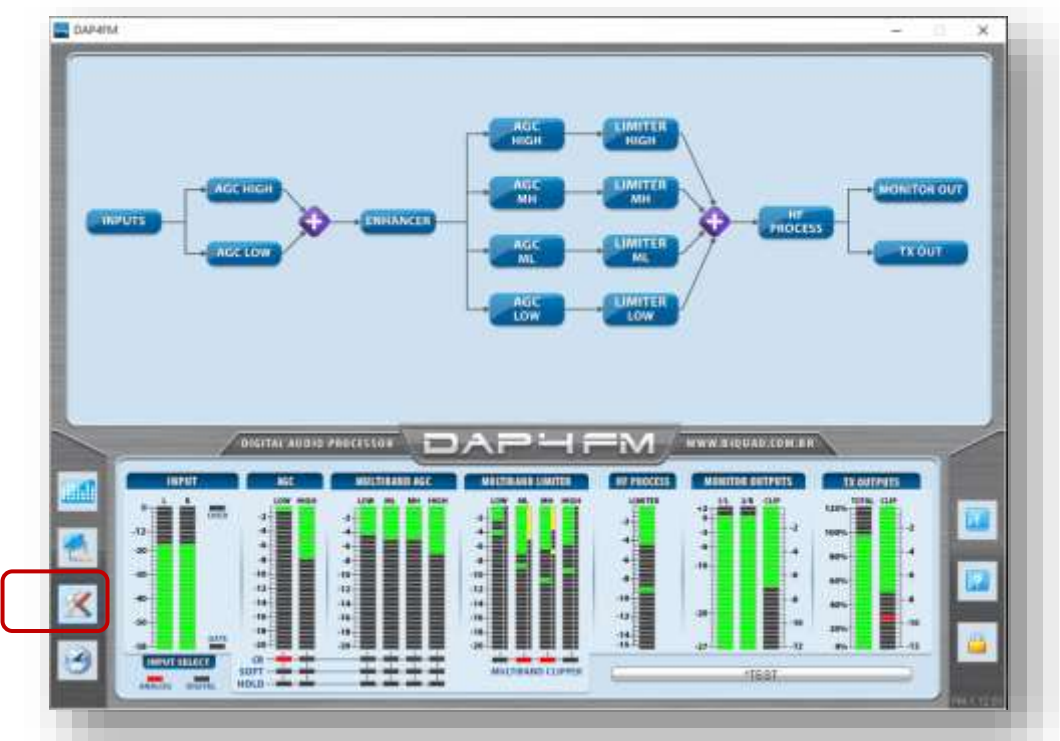

## **DAP4 INSTALAÇÃO EM 7 PASSOS 2-22**

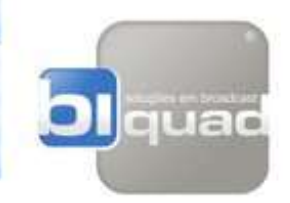

Para acessar a tela de configurações gerais do equipamento, clique no botão indicado na figura anterior. Ao clicar a tela de configurações gerais ficará disponível conforme figura abaixo:

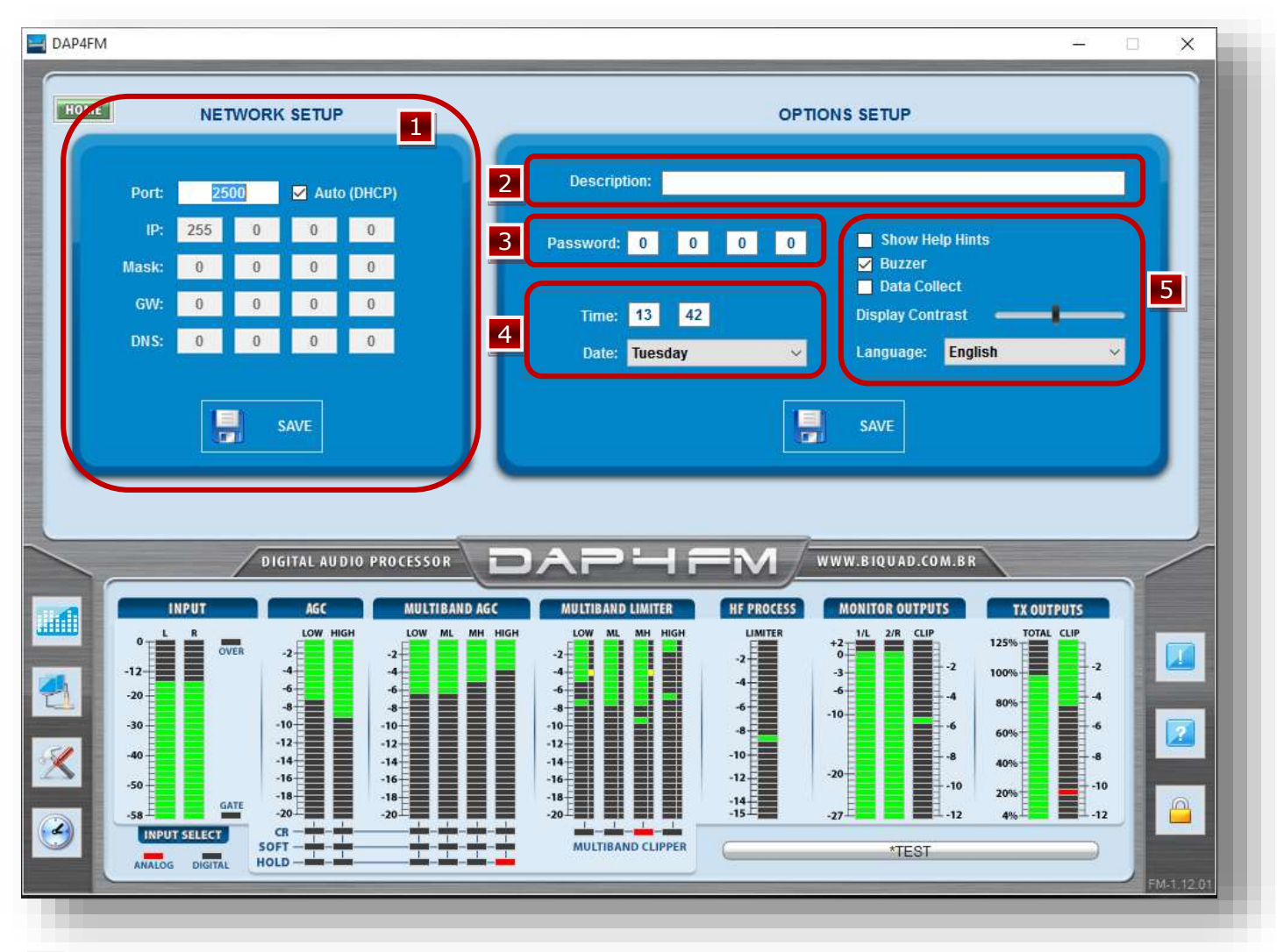

**Network Setup** - Área para inserir configurações de rede para acesso remoto ao equipamento por LAN ou WAN. Após inserido clique em SAVE para validar as configurações. 1

**2** Description - Descrição do equipamento para identificação quando a emissora possui vários processadores na mesma rede. Com apenas um software de controle é possível acessar e controlar vários processadores diferentes e a descrição ou nome do equipamento facilita sua identificação.

**B** Password - Campo para inclusão de uma senha de acesso. Isto impede que pessoas não autorizadas acessem e alterem qualquer tipo de configuração do equipamento. A senha de fábrica "0000" permite acesso completo. Ao alterar este campo para um numero diferente de "0000" o equipamento passa a solicitar senha para acessar qualquer parâmetro.

**Time and Date** - Campo para inclusão de hora e data. O equipamento usa esta data e horário 4 para troca automática de presets quando configurado para isto. Maiores detalhes de configuração para troca automática de presets você pode encontrar no manual completo.

**DAP4 INSTALAÇÃO EM 7 PASSOS**

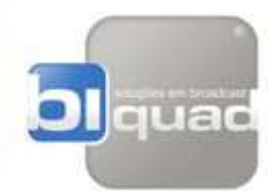

#### **Campo para configurações diversas:**

 $\circ$  Show Help Hints (Exibir balão de ajuda) - marcando esta caixa, ao passar o mouse por qualquer controle, o software apresentará uma caixa de diálogo informando o que aquele controle faz, conforme mostrado na imagem abaixo.

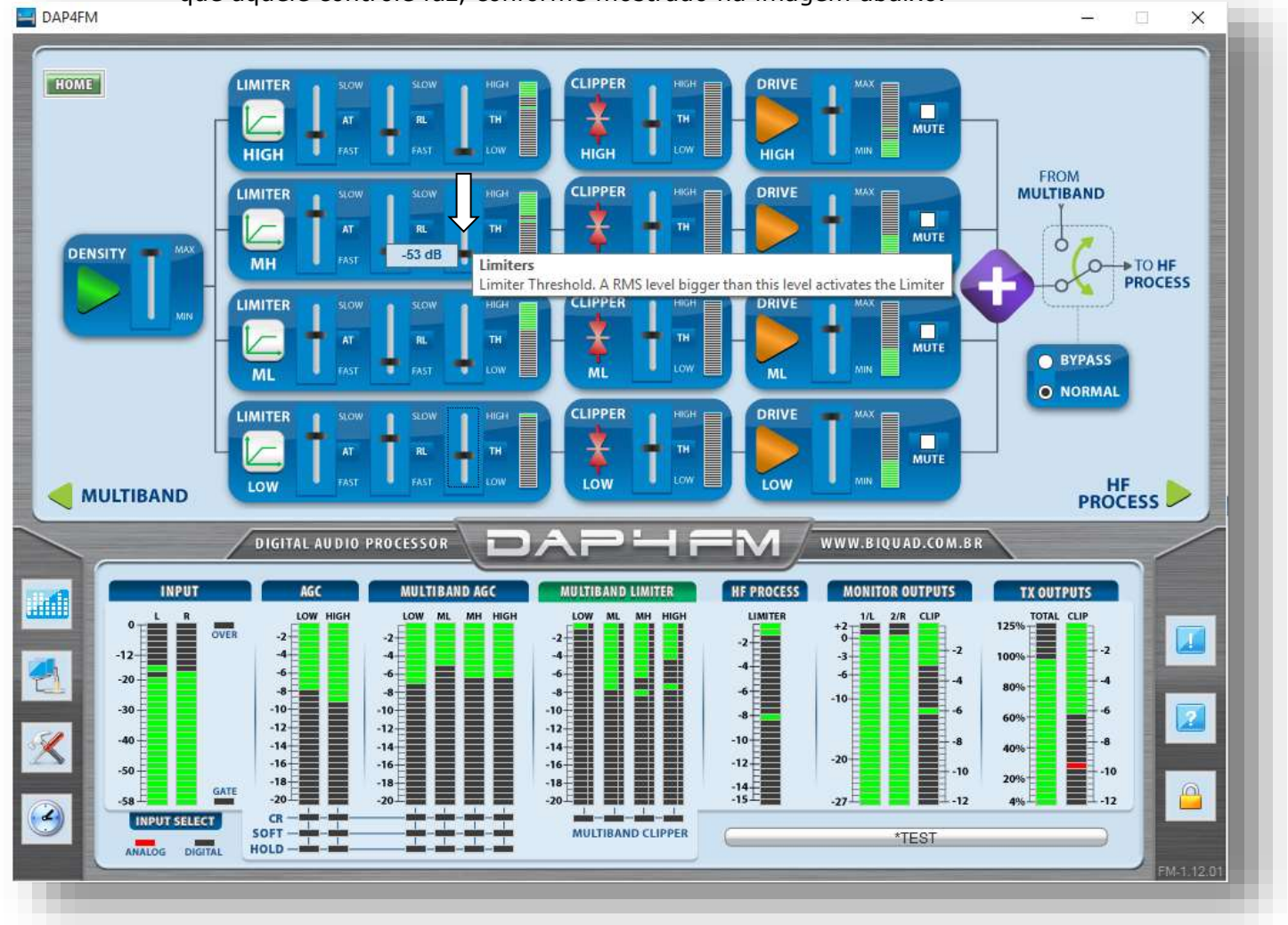

Use esta ferramenta para conhecer melhor os controles do equipamento de forma rápida e simples.

- o Buzzer Ao tocar o display frontal do equipamento é emitido um bip sonoro. Desmarcando esta caixa o bip é desativado.
- o Data Collect Ao marcar esta caixa, o equipamento coleta informações importantes de funcionamento do equipamento para fins de analise e diagnóstico de possíveis falhas. Marque esta caixa apenas sob solicitação do suporte técnico da Biquad.
- o Display Contrast Controla o contraste do display frontal do equipamento.
- o Language Possibilita a escolha de 3 diferentes idiomas par aa interface do software: inglês, espanhol ou português.

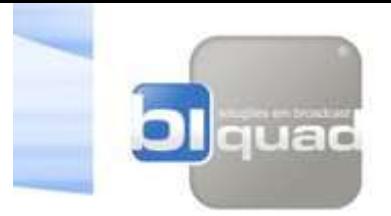

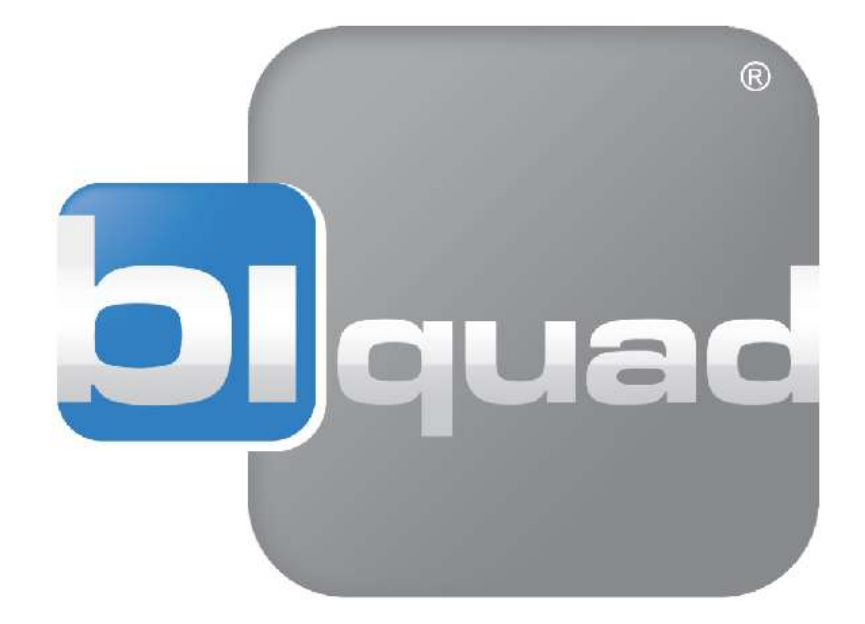

Biquad e DAP-4 são marcas registradas. Todas as marcas registradas são de propriedade de suas respectivas detentoras.

Este manual possui código do fabricante 4802 - Guia Rápido de instalação - Versão Português. Publicado em Janeiro de 2014. Rev.1

> Copyright ©2014 Biquad Tecnologia Ltda. Todos os direitos reservados.

> > Baseado nas versões: Firmware - V1.12 Software – V1.12.02

Rua Francisco Costa, 255 - Fernandes Santa Rita do Sapucaí - MG - Brazil 37540-000 Tel: +55 (35) 3471-6399 www.biquad.com.br www.biquadbroadcast.com